#### **CHAPTER 5**

# Out-of-Band Management

This chapter describes how to configure and manage your network with the management console. Table 5-1 shows the default settings for many parameters and the menus you use to set them. The sections listed under the Management Console Menu column in Table 5-1 appear in this chapter.

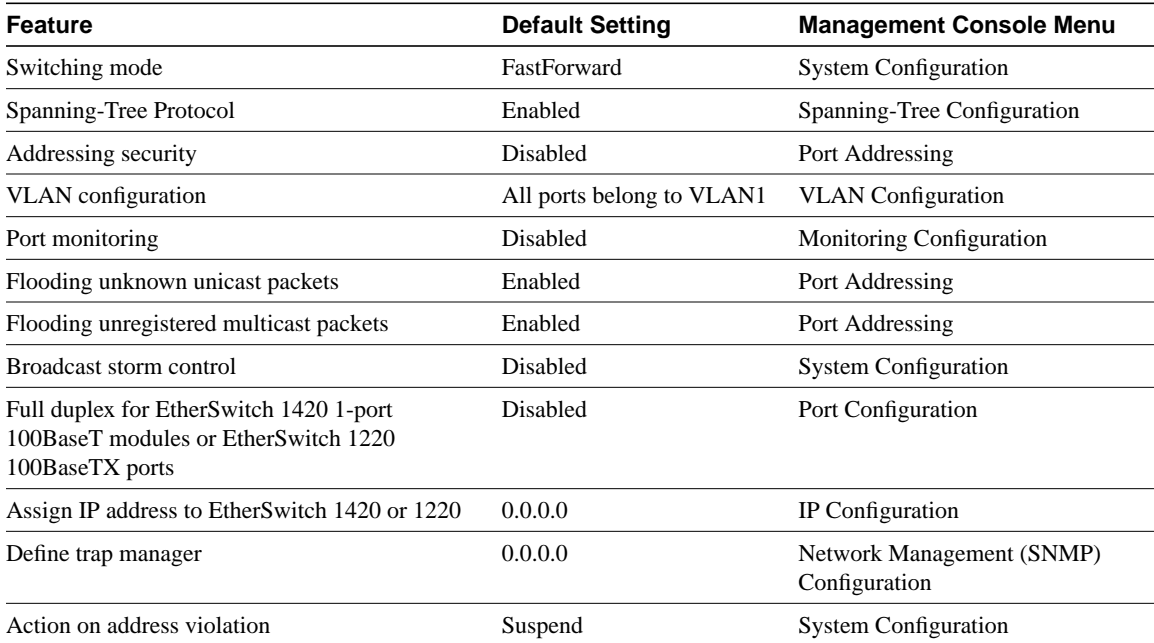

### **Table 5-1 Default Settings and Their Management Menus**

## **Connecting the EtherSwitch 1420 or 1220 to a Terminal**

When connected to a terminal or modem, the EtherSwitch 1420 and 1220 must be configured to the same baud rate and character format as the terminal or modem. Although the Match Baud Rate option (autobaud) matches the baud rate when the switch is answering an incoming call, the EtherSwitch 1420 and 1220 do not change from their configured rates when dialing out. Also, the EtherSwitch 1420 and 1220 only match a rate lower than their configured rate. When they complete a call and disconnect, they always returns to the last configured baud rate.

Following are the default RS-232 characteristics for the EtherSwitch 1420 and 1220:

- 9600 baud
- Eight data bits
- One stop bit
- Parity: none

These characteristics can be changed using the RS-232 Port Configuration Menu. If you are using SNMP, they can be changed with the objects listed in the "RS-232 MIB (RFC 1317)" section in the "In-Band Management" chapter.

## **Using the Management Console**

When you change switch configuration parameters with the management console, the changes take effect immediately. However, changed parameters might not be written to permanent storage for up to 30 seconds. If you turn off the switch before the new parameters are written to permanent storage, the change does not take effect.

The management console is a menu-driven system with the following other characteristics:

- To select a menu, enter the letter in square brackets that precedes or follows the selection. The selected menu is displayed immediately.
- Press **Return** after entering any parameters. When pressed at the beginning of a parameter entry, **Return** cancels the attempt, and the menu redisplays.
- Enter an**<sup>X</sup>** to return to the previous menu. Enter an **<sup>X</sup>** at the Main Menu to exit the management console and return to the command prompt.
- Certain menus, such as the RS-232 Interface Configuration Menu, allow activation of the given parameters as a group.
- Menus display the current values used by the switch, except when parameters are activated as a group.
- The information you enter is not case-sensitive, except when entered as a descriptive string that preserves case.
- The **Backspace** key works as expected; it erases the character previously entered. When pressed at the beginning of a parameter entry, **Backspace** causes the entry to be cleared.

You can use the management console locally or with a modem. The autobaud function can automatically match your modem settings. See the "Connecting the EtherSwitch 1420 or 1220 to a Terminal" section in this chapter for a description of this feature.

## Logging On to the Management Console

Although you can assign a password to limit access to the management console, it is not required. Figure 5-1 shows the Management Console Logon Screen. Press **Return** to display the Main Menu.

**Figure 5-1 Management Console Logon Screen** ------------------------------------------------- EtherSwitch 1420 Management Console Copyright (c) Cisco Systems, Inc. 1993-1995 All rights reserved. Ethernet address: 00-C0-1D-80-19-39 ------------------------------------------------- 1 user(s) now active on Management Console. Press any key to continue.

**1 user(s) now active on Management Console**. There can be up to seven simultaneous Telnet sessions. Changes made by one Telnet user are reflected in all other Telnet sessions. The current number of users is displayed here.

H6822

**5-4** EtherSwitch 1420 and EtherSwitch 1220 Installation and Configuration Guide

## Main Menu

Select an option from the Main Menu, as shown in Figure 5-2, by entering the letter in brackets next to it. You do not need to press **Return**.

#### **Figure 5-2 Management Console Main Menu**

 EtherSwitch 1420 - Main Menu [C] Console Password [S] System [N] Network Management [P] Port Configuration [A] Port Addressing [D] Port Statistics Detail [M] Monitoring [V] Virtual LAN [R] Multicast Registration [F] Firmware [I] RS-232 Interface [U] Usage Summaries [H] Help [X] Exit Management Console Enter Selection: H6823

Press the **H** key to display the online Help and to change the expertise level for online prompts. Press the **X** key to return to the Logon Security Menu. The other options of this menu are presented sequentially in the following sections.

Out-of-Band Management **5-5**

## **Configuration Menus**

The first 12 options on the Main Menu are for configuring the EtherSwitch 1420 or EtherSwitch 1220.

## Console Password

Display this menu, as shown in Figure 5-3, by entering **C** on the Main Menu. Use it to change your password, set the number of password intrusions allowed, and define how long the management console remains silent after an intrusion.

If you forget your password and are unable to access the system, call Cisco Systems with the Media Access Control (MAC) address found on the Management Console Logon screen. You will be issued a factory-installed password associated with the switch MAC address. Use this password to enter the system and then change the password as described here.

#### **Figure 5-3 Logon Password Menu**

 EtherSwitch 1420 - Console Password ----------------------Settings------------------[P] Password intrusion threshold 3 attempt(s) [S] Silent time upon intrusion detection None --------------------Actions------------------- [M] Modify password [X] Exit to Main Menu Enter Selection: H6820

**[P] Password intrusion threshold**. Enter the number of failed password attempts allowed. After this number is reached, the management console becomes quiet for a user-defined amount of time before allowing the next logon. To change the threshold value, enter the new setting next to the prompt and press **Return**.

**[S] Silent time upon intrusion detection**. Enter the number of minutes this management console is to wait before allowing logon after a password intrusion. You can specify from 0 to 65,500 minutes. Enter **0** for no silent time. Press **Return**.

**[M] Modify password**. Enter a new password of four to eight characters. You can use any character found on the keyboard, but case is not considered. If you have a current password, you'll have to enter it before it can be changed. Enter the new password. Verify the password by entering it a second time and then pressing **Return**.

## System Configuration

Use the System Configuration Menu, shown in Figure 5-4, to define the EtherSwitch 1420 and 1220 system-wide parameters and to reset the system. See the "Concepts" chapter for more details on switching modes and address violations.

Display this menu by entering **S** on the Main Menu.

#### **Figure 5-4 System Configuration Menu**

EtherSwitch 1420 - System Configuration System Revision: 1 Address Capacity: 2048 System Last Reset: Sun Jan 01 00:37:07 2000 -----------------------Settings------------------- [N] Name of system CS31 [C] Contact name T.W. San Jose, California [D] Date/time Wed May 01 15:25:37 1996 [S] Switching mode FastForward [U] Use of store-and-forward for multicast Disabled<br>
[A] Action upon address violation and Suspend [A] Action upon address violation Suspend<br>[G] Generate alert on address violation Enabled [G] Generate alert on address violation [M] Management Console inactivity timeout None --------------------Actions------------------- [R] Reset system [F] Reset to factory defaults ------------------Related Menus--------------- [B] Broadcast storm control [X] Exit to Main Menu Enter Selection: H7169

Out-of-Band Management **5-7**

**[N] Name of system**. Enter a name for the system of up to 255 characters and press **Return**.

**[C] Contact name**. Use this option to enter the name of the person or organization responsible for managing the system. Enter up to 255 characters and press **Return**.

**[L] Location**. The system location is an informal indication of where the EtherSwitch 1420 or 1220 is located. You can enter up to 255 characters. Enter the location and press **Return**.

**[D] Date/time**. First change the date by entering new values at the prompt and pressing **Return**:

```
Current date/time ===> Fri Sep 24 07:21:05 1995
New date (mm-dd-yy) ===>
```
After you press **Return**, you'll be prompted to enter a new time. Enter the time in the given format and press **Return**:

```
Current date/time ===> Fri Sep 24 07:21:05 1995
New date (mm-dd-yy) ===> Sat Sep 25 09:35:23 1995
New time (hh:mm:ss) ===>
```
**[S] Switching mode**. Set the EtherSwitch 1420 or 1220 switching mode to one of the three available options. Read the "Switching Modes" section in the "Concepts" chapter for a complete description of their characteristics. Enter the appropriate number and press **Return**.

**[U] Use of store-and-forward for multicast**. The store-and-forward switching mode is always used for broadcast frames. Enable this option to force store-and-forward mode for multicast frames. With this option set to disabled, multicast frames adhere to the switching mode configured for the switch. Enter **E** or **D** and press **Return**.

**[A] Action upon address violation**. Use this option to define how the switch responds to address violations. Address violations occur when a secured port receives a source address statically assigned to another port or when a secured port tries to learn an address that will exceed its defined maximum number of addresses. Enter one of the following values at the prompt and press **Return**:

[S]uspend The port stops forwarding until a packet with a valid source address is received.

[D]isable The port is disabled until its status is returned to enabled by an administrator.

[I]gnore The port status remains unchanged.

**[G] Generate alert on address violation**. Whether or not the EtherSwitch 1420 or 1220 changes the port status when an address violation occurs, it can also send an SNMP alert to a management station. Select this option to enable or disable this feature. Enter **E** or **D** at the prompt and press **Return**.

**Note** Traps are sent to the IP addresses defined for the trap manager with the SNMP Management Menu.

**[M] Management console inactivity time-out**. Use this option to define the length of time the management console can remain idle before it times out. After a time-out, you'll need to re-enter the password to use the application. The time-out period is set in seconds; a time-out of zero means the management console will never time-out. Enter **zero** or a number between 30 and 65,500 and press **Return**.

**[R] Reset system**. Use this command to reset the switch. All configured system parameters and static addresses will be retained; all dynamic addresses will be removed. Enter **Y** or **N** and press **Return**.

**[F] Reset with factory defaults**. Use this option to reset the switch and return it to its factory settings. All static and dynamic addresses are removed, as is the IP address and all other configuration parameters. Enter **Y** or **N** and press **Return**.

**[B] Broadcast storm control**. Select this option to display the Broadcast Storm Control menu. You can use this menu to inhibit the forwarding of broadcast packets when large numbers or *storms* of them are received by a port.

## Broadcast Storm Control

A large number of broadcast packets received through a port can become a *broadcast storm* that degrades system performance and causes network time-outs. The broadcast storm control lets you generate SNMP alerts and inhibit the forwarding of broadcast packets when an excessive number of them arrive from a given port.

You can set a threshold of broadcast-packets-per-second as a trigger for enabling broadcast storm control. You can set a second threshold for automatically disabling broadcast storm control when the number of broadcast packets decreases.

Although it operates on a per-port basis, broadcast storm control is configured for the system as a whole. By default, broadcast storm control does not monitor broadcast traffic and thus does not block traffic or send alerts based on broadcast storms.

H6812

Display this menu by entering **B** on the System Configuration Menu.

Figure 5-5 shows the Broadcast Storm Control Menu.

#### **Figure 5-5 Broadcast Storm Control Menu**

 EtherSwitch 1420 - Broadcast Storm Control Last time a port was above threshold: Wed May 01 16:22:13 1996 Port: 5 ---------------------Settings------------------[A] Action upon exceeding broadcast threshold Block [G] Generate alert when threshold exceeded Disabled [T] Broadcast threshold (BC's received / sec) 500 [R] Broadcast re-enable threshold 250 [X] Exit to previous menu Enter Selection:

**5-10** EtherSwitch 1420 and EtherSwitch 1220 Installation and Configuration Guide

**[A] Action upon exceeding broadcast threshold**. Use this option to define the action to take when the number of broadcast packets reaches the broadcast threshold. The switch can block the broadcast storm, or it can ignore it. If you choose the block option, the switch drops all broadcast packets received from a port when the rate of broadcast packets exceeds the broadcast threshold. The switch begins forwarding again when the rate of broadcast packets received drops below the re-enable threshold. Enter **B** (block) or **I** (ignore) at the prompt and press **Return**.

**[G] Generate alert when threshold exceeded**. Use this option to generate SNMP alerts when the broadcast threshold is exceeded. The alert generated is the trap broadcastStorm. A maximum of 1 trap is generated every 30 seconds. Enter **E** or **D** at the prompt and press **Return**.

**[T] Broadcast threshold (BCs received / sec)**. Select this option to set the broadcast threshold. This measurement is the number of packets per second arriving on a port. When this threshold is exceeded, the system blocks the forwarding of packets on the port and generates an SNMP alert, if configured to do so. The default is 500 packets per second. Enter a number between 10 and 14,400 and press **Return**.

**[R] Broadcast re-enable threshold**. Use this option to define when broadcast storm control is automatically disabled. Once a port has been blocked, the number of broadcast packets received from the port must drop below this re-enable threshold before packet forwarding is re-enabled. The default is 250 packets per second. Enter a number between 10 and 14,400 and press **Return**.

## Network Management

This menu, shown in Figure 5-6, leads to menus for the following:

- IP Configuration
- SNMP Management
- Bridge and Spanning-Tree Protocol configuration

Display this menu by entering **N** on the Main Menu.

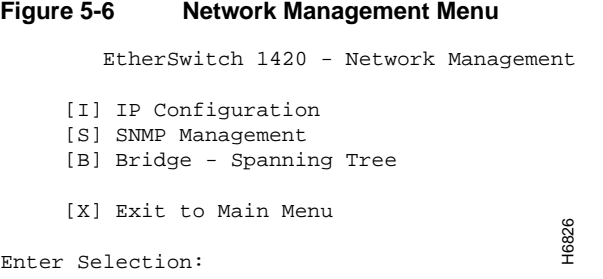

**[I] IP Configuration**. Select this option to assign IP addresses, subnet masks, and a default gateway.

**[S] SNMP Management**. Select this option to display the SNMP Management Menu you use to define SNMP parameters.

**[B] Bridge–Spanning-Tree**. Select this option to display the Bridge–Spanning-Tree Menu.

### IP Configuration

Before the EtherSwitch 1420 and 1220 can be managed in-band, they must be configured with an IP address. Use the IP Configuration Menu to assign an IP address, or use BOOTP to assign one.

**Note** The first time you assign an IP address to the switch, there is no need to reset it. When you change the IP address, the switch has to be reset for the IP address to take effect. To reset the switch, use the System Menu described in the section "System Configuration" of this chapter.

You can also use this menu to assign subnet masks and define a default gateway for the switch. When multiple VLANs are defined in the system, the IP Configuration Menu displays IP address and subnet mask settings for all defined VLANs. Examples of both situations are shown in Figure 5-7 and Figure 5-8.

**5-12** EtherSwitch 1420 and EtherSwitch 1220 Installation and Configuration Guide

Display this menu by entering **N** on the Main Menu and **I** on the Network Management Menu.

### **Figure 5-7 IP Configuration Menu without VLANs**

 EtherSwitch 1420 - IP Configuration Ethernet Address: 00-C0-1D-80-19-39 ----------------------Settings------------------[I] IP address VLAN 1 192.9.200.10 [S] Subnet mask VLAN 1 0.0.0.0<br>[G] Default gateway 0.0.0.0 [G] Default gateway [X] Exit to previous menu Enter Selection: H6818

### **Figure 5-8 IP Configuration Menu with VLANs**

EtherSwitch 1420 - IP Configuration

Ethernet Address: 00-C0-1D-80-19-39

 $S$ ottings-

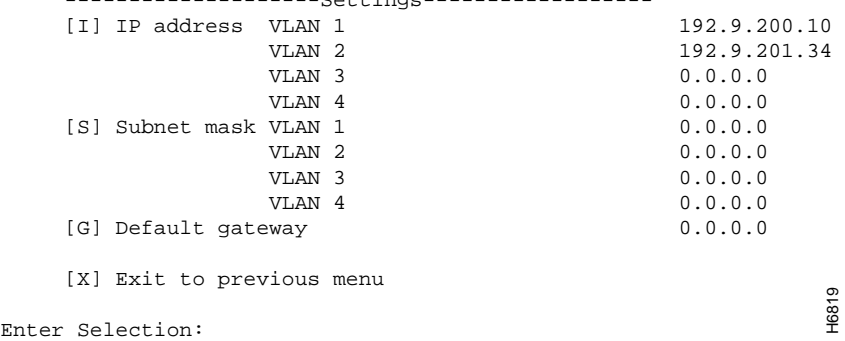

Out-of-Band Management **5-13**

#### **Configuration Menus**

**[I] IP address**. Select this option to assign the EtherSwitch 1420 or 1220 an IP address for in-band management. The first time you assign an IP address, it takes effect immediately, and in-band management becomes available. If you change the IP address, you must reset the EtherSwitch 1420 or 1220 before the new IP address takes effect. If VLAN1 does not contain all ports as member ports, the following prompt is issued:

```
Identify VLAN: [1-4]:
Select [1-4]
```
After selecting a VLAN, or if VLAN1 contains all ports as member ports, the next prompt is displayed. Enter the IP address and press **Return**:

```
Enter administrative IP address in dotted quad format
(nnn.nnn.nnn.nnn):
Current setting ==> 0. 0. 0. 0New setting ===>
```
**[S] Subnet mask**. If IP subnetting is used, use this option to enter a subnet mask for the system or current VLAN. The new value takes effect immediately. If subnetting is not used, the subnet mask is the same as the network mask. If VLAN1 does not contain all ports as member ports, you are prompted for the VLAN number and then the subnet mask. Enter the IP address and press **Return**:

```
Enter IP subnet mask in dotted quad format (nnn.nnn.nnn.nnn):
Current setting ==> 0. 0. 0. 0New setting ===>
```
**[G] Default gateway**. Use this option to assign a default gateway address for SNMP management. Enter the new gateway address and press **Return**:

```
Type the address in dotted quad format(nnn.nnn.nnn.nnn):
Current setting ==> 0. 0. 0. 0New setting ===>
```
### Network Management (SNMP) Configuration

SNMP management, based on the EtherSwitch 1420 and 1220 Management Information Base (MIB), allows you to define management stations authorized to set configuration parameters and receive certain traps. If you have set up VLANs, each VLAN acts as a discrete bridge and contains its own bridge MIB information.

**5-14** EtherSwitch 1420 and EtherSwitch 1220 Installation and Configuration Guide

Up to four management stations can be defined to set MIB objects, and up to three stations can receive traps. If no management station is explicitly defined, any SNMP station can perform sets if the correct WRITE community string accompanies the request. Once a WRITE-manager IP address is defined, however, only explicitly defined management stations can issue set operations on the switch.

You can use this menu (shown in Figure 5-9) to enable two traps and assign the management stations to receive them. Once a management station has been assigned, the EtherSwitch 1420 and 1220 generate several other traps documented in the "Trap Clients and Traps" section in the "In-Band Management" chapter. All objects in the EtherSwitch 1420 and 1220 MIB are documented in the *EtherSwitch 1420 and EtherSwitch 1220 MIB Reference Manual*. EtherSwitch 1420 and 1220 SNMP support is described in the "In-Band Management" chapter.

Use the SNMP Management Menu to define the following:

- Which management stations can set switch MIB objects
- The READ and WRITE community strings
- Which SNMP traps are enabled and which stations receive them
- The community strings that accompany traps sent by the switch

Display this menu by entering **N** on the Main Menu and **S** on the Network Management Menu.

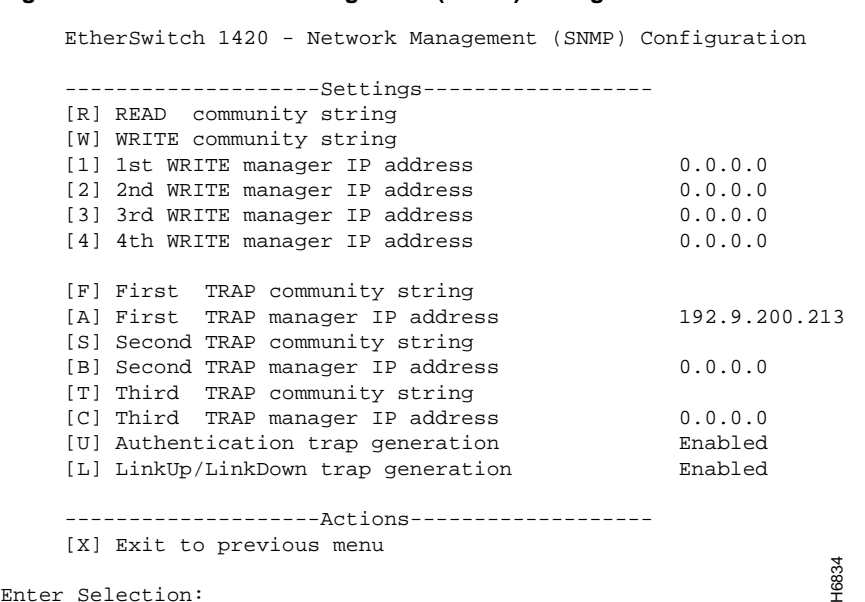

#### **Figure 5-9 Network Management (SNMP) Configuration Menu**

Enter Selection:

**[R] READ community string**. Select this option to change the SNMP agent's Get community string. The switch automatically attaches a number to the string you enter to create a unique string for each of the four possible VLANs. For example, if you enter the string FINANCE, it becomes the READ community string for VLAN1, and FINANCE2, FINANCE3, and FINANCE4 become the READ community strings for VLAN2, VLAN3, and VLAN4, respectively. Enter a string of up to 32 characters and press **Return**.

**[W] WRITE community string**. Select this option to define a WRITE community string for the switch. It will automatically attach a number to the string you enter to create a unique string for each of the four possible VLANs. The example for entering a READ community string applies equally here. Enter a string of up to 32 characters and press **Return**.

#### **[1] 1st WRITE manager IP address**

- **[2] 2nd WRITE manager IP address**
- **[3] 3rd WRITE manager IP address**

#### **[4] 4th WRITE manager IP address**

Select one of these options to define the IP address of a station authorized to issue WRITE requests to the switch. To remove an entry, enter **0. 0. 0. 0 .** Enter the IP address at the following prompt and press **Return**:

Enter First Write Manager IP address in dotted quad format  $(nnn.nnn.nnn.nnn)$ : Current setting  $==> 0. 0. 0. 0$ New setting ===>

#### **[F] First TRAP community string**

- **[A] First manager IP address**
- **[S] Second TRAP community string**
- **[B] Second manager IP address**
- **[T] Third TRAP community string**

#### **[C] Third TRAP manager IP address**

A trap manager, or trap client, is a management workstation configured to receive and process traps. If a trap manager has not been defined, the switch does not send any traps. Use these options to define up to three trap clients and their accompanying community strings. See the "Trap Clients and Traps" section in the "In-Band Management" chapter for more information.

Enter **F** and a trap manager community string of up to 32 characters and press **Return**.

Enter **A** to define the IP address for the first trap manager. Enter the IP address of the station and press **Return** at the prompt:

```
Enter First Trap Manager IP address in dotted quad format nnn.nnn.nnn.nnn:
Current setting ==> 0. 0. 0. 0New setting ===>
```
Continue with further definitions as needed.

#### **Configuration Menus**

**[U] Authentication trap generation**. Select this option to enable or disable authentication traps that alert a management station of SNMP requests not accompanied by a valid community string. Even if this parameter is set, no trap can be generated if no trap manager addresses have been defined. Enter **E** or **D** at the prompt and press **Return**.

**[L] LinkUp/LinkDown trap generation**. The EtherSwitch 1420 and 1220 generate the LinkDown trap whenever a port changes to a suspended or disabled state due to the following:

- Spanning-Tree Protocol
- Secure address violation (address mismatch or duplication)
- Network connection error (loss of linkbeat or jabber error)
- Management intervention

The LinkUp trap is generated whenever a port changes to enabled state due to the following:

- Presence of linkbeat
- Spanning-Tree Protocol
- Management intervention

**Note** No more than one trap of each type is sent every 5 seconds per port. For each type of trap, the last trap in the 5-second interval is the one sent.

Select this option to enable or disable the LinkUp/LinkDown trap. Enter an **E** or **D** at the prompt and press **Return**.

Once you have defined a management workstation to receive traps, the EtherSwitch 1420 and 1220 will generate the traps in the following list by default. These traps are described in more detail in the "Trap Clients and Traps" section in the "In-Band Management" chapter.

- coldStart
- warmStart

**5-18** EtherSwitch 1420 and EtherSwitch 1220 Installation and Configuration Guide

- logonIntruder
- switchDiagnostic
- newRoot
- TopologyChange
- addressViolation
- broadcastStormControl
- rpsFailed

## Spanning-Tree Configuration

Use this menu to display and configure the Spanning-Tree Protocol parameters defined for the switch. The menu consists of an Information section that represents parameters controlled by Spanning-Tree Protocol operation as influenced by other bridges on the network and a Settings section that defines Spanning-Tree Protocol parameters that are global to this bridge. There is also an Actions section that allows you to scroll through the VLANs, which are each considered a separate bridge by Spanning-Tree Protocol. For more information, read the "Spanning-Tree Protocol" section in the "Concepts" chapter.

Display this menu by entering **N** on the Main Menu and **B** on the Network Management Menu. The following prompt appears if all ports do not belong to VLAN1:

An 802.1d Bridge is associated with a VLAN. Identify VLAN [1-4], to which Bridge configuration applies.

Select [1-4]:

Enter a VLAN to display the menu shown in Figure 5-10. If no VLANs have been configured, all ports belong to VLAN1.

Out-of-Band Management **5-19**

**Figure 5-10 Spanning-Tree Configuration Menu** To use this menu, you need to understand the following terms: Bridge ID A unique identifier assigned to this bridge. This hexadecimal number consists of a bridge priority and a unique MAC address. You can change the bridge priority from this menu. EtherSwitch 1420 - VLAN 2 Spanning Tree Configuration Bridge ID: 8000 00-C0-1D-84-19-39 --------------------Information---------------- Designated root 8000 00-C0-1D-80-19-39 Number of member ports 11 Root port 17 Max age (sec) 20 Root path cost 100 Forward Delay (sec) 15 Hello time (sec) 2 Topology changes 2 Last TopChange 0d00h00m55s -------------------Settings-------------------<br>Spanning Tree Algorithm & Protocol Fnabled [S] Spanning Tree Algorithm & Protocol [B] Bridge priority 32768 (8000 hex) [M] Max age when operating as root 20 second(s) [H] Hello time when operating as root 2 second(s) [F] Forward delay when operating as root 15 second(s) [A] Address aging time 300 second(s) --------------------Actions------------------- [N] Next VLAN bridge [G] Goto VLAN bridge [P] Previous VLAN bridge [X] Exit to previous menu Enter Selection: H6835

Designated root The bridge ID of the bridge assumed to be the root by Spanning-Tree Protocol.

Root path cost The cost of the path from this bridge to the root bridge shown in Designated root. It equals the path cost parameters held for the root port. When this switch is the root, the root path cost is zero. Root port The port on this bridge with the lowest cost path to the root bridge. It identifies the port through which the path to the root bridge is established. N/A is displayed when Spanning-Tree Protocol is disabled or when this bridge is the root bridge.

**5-20** EtherSwitch 1420 and EtherSwitch 1220 Installation and Configuration Guide

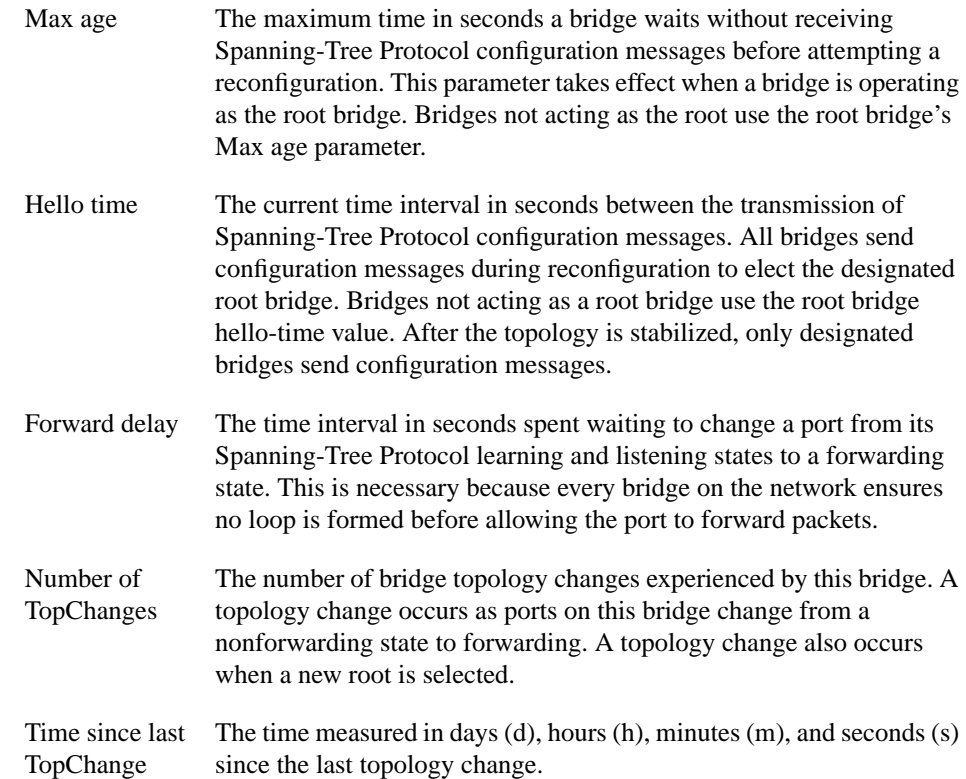

**[S] Spanning-Tree Algorithm and Protocol**. Select this option to enable or disable the Spanning-Tree Protocol, an industry standard to ensure a loop-free configuration in the bridge topology. When Spanning-Tree Protocol is enabled, redundant ports are kept in a standby (suspended) status and are automatically enabled when needed.

This parameter applies to all VLANs.

Enter **E** or **D** at this prompt and press **Return**.

**[B] Bridge priority**. Select this option to force a bridge to be selected as the root bridge or as a designated bridge. The bridge priority is a value used in determining the identity of the root bridge. The bridge with the lowest value has the highest priority and is selected as the root. Enter a value at the prompt and press **Return**:

Out-of-Band Management **5-21**

```
Enter bridge priority value (0 to 65535)
Current setting ===> 32768 (8000 hex)
New setting ===>
```
**[M] Max age when operating as root**. Use this option to define the time in seconds to be used as the Max age interval when this switch becomes the root bridge. After this period expires, other bridges will notice that the root has not sent a configuration message and a new root will be selected. The default value is 20 seconds. Enter the new number at the prompt and press **Return**:

```
Enter Max Age value (6 to 40 seconds):
Current setting == 20 second(s)
New setting ===>
```
**[H] Hello time when operating as root**. Select this option to define the hello-time interval when this switch becomes the root bridge. Valid values range from 1 to 10 seconds; the default is 2 seconds. Enter the new value at the prompt and press **Return**:

```
Enter Hello time value (1 to 10 seconds):
Current setting ==> 2 second(s)
New setting ===>
```
**[F] Forward delay when operating as root**. Select this option to define the time in seconds to be used as the forward delay interval when this switch becomes the root bridge. Possible values are 4 to 30 seconds; the default value is 15 seconds.

**Note** Spanning-Tree Protocol also uses this value to accelerate address aging when the spanning tree is reconfigured. See the "Spanning-Tree Protocol" section in the "Concepts" chapter for more information.

Enter a number at the prompt and press **Return**.

```
Enter forward delay value (4 to 30 seconds):
Current setting ===> 15 second(s)
New setting ===>
```
**A] Address aging time**. Use this option to define the time, in seconds, after which an unused dynamic address is automatically removed. During a topology change, ports are aged more quickly by using the forward-delay parameter. When the topology stabilizes, this value again takes effect.

Possible values range from 10 to 1,000,000 seconds (about eleven and one-half days). The default is 300 seconds or 5 minutes. This value applies for all dynamic addresses in the switch address table. Enter a value at the prompt and press **Return**:

```
Enter aging time (10 to 1000000 seconds):
Current setting ==> 300 second(s)
New setting ===>
```
#### **[N] Next VLAN bridge**

**[P] Previous VLAN bridge.** Use these options to scroll through the VLANs on the switch.

**[G] Goto VLAN bridge**. Use this option to enter the number of the VLAN whose parameters you want to display. Enter a number at the prompt and press **Return**.

## Monitoring Configuration

The EtherSwitch 1420 or 1220 enables you to route a copy of incoming and outgoing port traffic to a monitor port for analysis and troubleshooting. When a port is selected as the monitor port, it sends out only traffic seen on the ports defined in the port capture list.

**Note** Spanning-Tree Protocol and BOOTP are disabled on the monitor port if monitoring is enabled. The flooding of unregistered multicast packets and unknown unicast packets is similarly inhibited.

Use this menu to do the following:

- Turn frame-capturing on and off.
- Define those ports whose frames are to be captured.
- Define the port the captured frames are to be sent to.

Frame capturing cannot take place until all three of these parameters have been set.

Display this menu, shown in Figure 5-11, by pressing **M** on the Main Menu.

#### **Figure 5-11 Monitoring Configuration Menu**

 EtherSwitch 1420 - Monitoring Configuration ---------------------------Settings--------------------<br>[C] Capturing frames to the Monitor Finabled [C] Capturing frames to the Monitor [M] Monitor port assignment 1 Current capture list: A --------------------Actions------------------- [A] Add ports to capture list [D] Delete ports from capture list [X] Exit to Main Menu Enter Selection: H6825

**[C] Capturing frames to the Monitor**. Select this option to enable or disable frame capturing. Enter a **D** or **E** at the prompt and press **Return**.

**[M] Monitor port assignment**. Use this option to define the port where captured frames are to be sent. Enter a port number at the prompt and press **Return**.

**[A] Add ports to capture list**. Use this option to add ports to the capture list. Enter the numbers according to the example in the prompt and press **Return**.

**[D] Delete ports from capture list**. Use this option to delete port numbers from the capture list. Enter the numbers in the list you want to delete and press **Return**.

**5-24** EtherSwitch 1420 and EtherSwitch 1220 Installation and Configuration Guide

## Virtual LAN Configuration

This menu displays the VLANs defined for this switch. You can use it to enable overlapping VLANs and display the VLAN Configuration Menu. See the "VLANs" section in the "Concepts" chapter for more information and some sample configurations.

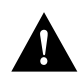

**Caution** Spanning-Tree Protocol might not prevent network loops in overlapping VLANs.

Display this menu, shown in Figure 5-12, by entering **V** on the Main Menu.

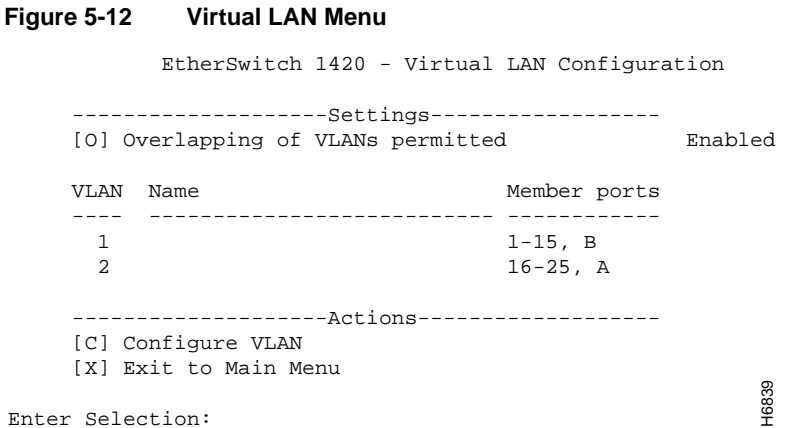

Enter Selection:

**[O] Overlapping of VLANs permitted**. Select this option to allow membership of a port in more than one VLAN. Enter a **D** or **E** at the prompt and press **Return**.

**[C] Configure VLAN**. This option displays the VLAN Configuration Menu shown in Figure 5-13.

#### VLAN Configuration

Use this menu to define up to four separate VLANs. Every port must belong to at least one VLAN. The EtherSwitch 1420 and 1220 are shipped with all ports belonging to VLAN1. All other VLANs are empty. For more details about the nature of EtherSwitch 1420 and EtherSwitch 1220 VLANs, see the "VLANs" section in the "Concepts" chapter.

Display this menu (shown in Figure 5-13) by pressing **V** on the Main Menu and **C**, Configure VLAN, on the Virtual LAN Configuration Menu. Before the menu is displayed, you are prompted for which VLAN to display:

```
Identify VLAN: [1 - 4]
Select [1 - 4]:
```
Enter the number of the VLAN you want to display and press **Return**. Note that options **[A]** and **[D]** of this menu are displayed only if overlapping of ports is permitted.

#### **Figure 5-13 VLAN Configuration Menu**

 EtherSwitch 1420 - VLAN 2 Configuration Current member ports: 16-25, A --------------------Settings------------------ [V] VLAN name --------------------Actions------------------- [M] Move member ports from other VLANs [A] Add member ports [D] Delete member ports [N] Next VLAN [G] Goto VLAN [P] Previous VLAN [X] Exit to previous Menu Enter Selection: H6840

**Note** Certain conventions are used when moving, adding, or deleting ports from VLANs. Use number 26 or **A** for port A, and 27 or **B** for port B. 1 to 25 are entered as **1** to **25**. Separate port numbers by a comma or a space. You can also enter ranges of ports, such as **5-10**.

**5-26** EtherSwitch 1420 and EtherSwitch 1220 Installation and Configuration Guide

**[V] VLAN name**. Select this option to enter a VLAN name of up to 60 characters. Enter the name and press **Return**.

**[M] Move member ports from other VLANs**. Select this option to add ports to this VLAN and remove them from their previously configured VLAN. The EtherSwitch 1420 and 1220 are shipped with all ports belonging to VLAN1. Enter the numbers according to the conventions described above and press **Return**:

```
Example: 1, 2, 3, 8-15, 26
Enter port numbers:
```
**[A] Add member ports**. Select this option to add a port to this VLAN. This feature does not remove the port from a VLAN to which it previously belonged. Use **M**, Move, to both add a port and remove it from its previous VLAN. If overlapping membership is disabled, this option will not be available. Enter the numbers according to the conventions and press **Return**:

```
Example: 1, 2, 3, 8-15, 26
Enter port numbers:
```
**[D] Delete member ports**. Select this option to delete member ports from this VLAN. Note that if a port belongs to only one VLAN, it should be moved rather than deleted. If you try to delete the port from its VLAN, the switch will abort the deletion and issue an error message. If overlapping membership is disabled, this option is not available.

Enter the numbers according to the conventions and press **Return**:

```
Example: 1, 2, 3, 8-15, 26
Enter port numbers:
```
**[N] Next VLAN**

**[P] Previous VLAN.** Select these options to scroll through the available VLANs**.**

**[G] Goto VLAN**. Select this option to enter a VLAN to display. Enter a number at the prompt and press **Return**.

Out-of-Band Management **5-27**

## Multicast Registration

By default, all multicast frames are forwarded to all ports in a VLAN. You can, however, register multicast addresses so that they are sent to only the ports you define. Because these packets are then *not* forwarded to other ports, this reduces the amount of flooding performed by the switch. For more information on this feature, see the "Flooding Controls" section in the "Concepts" chapter.

Display this menu, shown in Figure 5-14, by pressing **R** on the Main Menu. The first line of the menu displays the number of registered multicast addresses.

#### **Figure 5-14 Multicast Registration Menu**

 EtherSwitch 1420 - Multicast Registration Registered multicast addresses: 1 --------------------Actions------------------- [R] Register a multicast address [L] List all multicast addresses [U] Unregister a multicast address [E] Erase all multicast addresses [X] Exit to Main Menu Enter Selection: H6821

**[R] Register a multicast address**. Select this option to register a multicast address. You are prompted for both the address and the ports to which frames destined for this address are to be forwarded.

If you enter an invalid multicast address, the prompt refreshes itself so you can try again. Invalid addresses include non-multicast addresses, the broadcast address, and reserved multicast addresses, such as those used for Scanning-Tree Protocol.

**5-28** EtherSwitch 1420 and EtherSwitch 1220 Installation and Configuration Guide

When you enter a valid address, the following prompt is displayed:

Enter the destination port numbers (separated by commas or spaces) e.g. 2,3,6,7,19,22 Default ports ===> All ports New ports ===>

Enter the port numbers and press **Return**. Typing errors cause the prompt to be refreshed.

**[L] List all registered multicast addresses**. Use this option to list all registered multicast addresses that exist in the switch. Addresses are listed with the port or ports to which they are assigned. Addresses with an asterisk are subject to source port filtering. See the "Forwarding, Filtering, and Flooding" section in the "Concepts" chapter for more information.

**[U] Unregister a multicast address**. Select this option to delete registered multicast addresses. You cannot delete those multicast addresses that are not considered registered. Enter the address at the prompt and press **Return**.

**[E] Erase all registered multicast addresses**. Select this option to remove all registered multicast addresses. Press **Y** at the prompt.

## Port Configuration

Use this menu, shown in Figure 5-15, to display the status of a port or module, enter a port description, change the port's status, and define various Spanning-Tree Protocol parameters.

Display this menu by pressing **P** on the Main Menu. The following prompt is displayed:

Identify port: 1 to 25,[A1],[B1] Select [1 - 25, A1, B1]:

The menu displayed varies, depending on whether it is a 10BaseT port or an expansion slot with a 100BaseTX, 100BaseFX, or FDDI module installed.

```
Figure 5-15 Port Configuration Menu for Expansion Slots
        EtherSwitch 1420 - Port B1 Configuration (Right Slot)
        Module Name: 100Base-TX(8 Port UTP Model), Version 0 
        Description: 8 Port 100Base-TX Class 2 Repeater
        802.1d STP State: Forwarding Forward Transitions: 1
    -----------------------Settings------------------
     [D] Description/name of port 
    [S] Status of port Suspended-no-linkbeat
     ------------------Module Settings-------------
    [M] Module status Suspended-no-linkbeat<br>
[I] Port priority (spanning tree) 128 (80 hex)
    [I] Port priority (spanning tree) 128<br>[C] Path cost (spanning tree) 10
    [C] Path cost (spanning tree)
     ------------------Related Menus---------------
    [A] Port addressing [V] View port statistics
 [N] Next port [G] Goto port
 [P] Previous port [X] Exit to Main Menu
                                                                      H6829
```
Enter Selection:

The following terms are used to describe the STP status of the port:

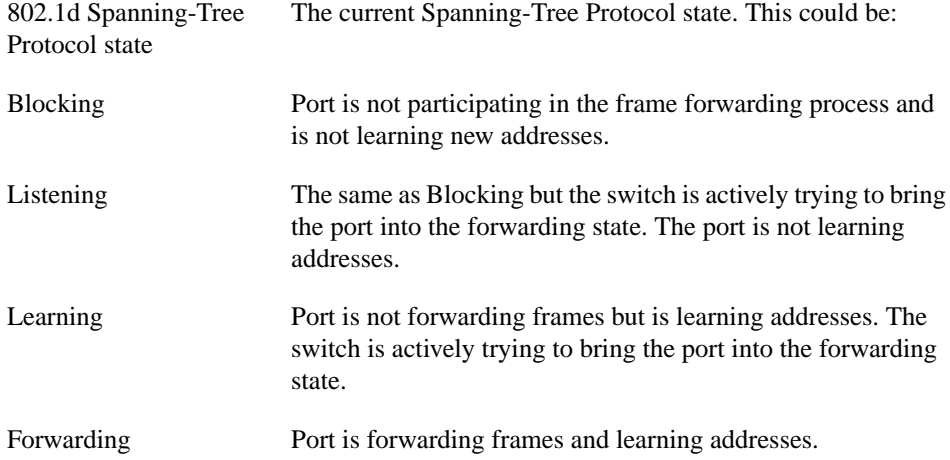

**5-30** EtherSwitch 1420 and EtherSwitch 1220 Installation and Configuration Guide

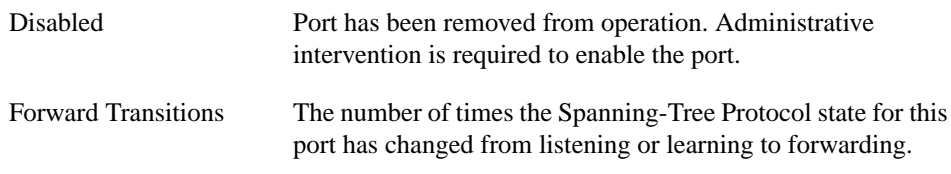

**[D] Description/name of port**. Select this option to assign a name to the port. This could be **Engineering Segment** or any 60-character string. Enter the port name at the prompt and press **Return**.

**[S] Status of port**. Select this option to enable a disabled port or disable a port in an operational state. If the port is an expansion slot with a multiport repeater, you can use this option to enable or disable one repeater port while leaving the others unaffected. To enable or disable all ports of a module, use the module status parameter. The operational states a port can have are listed under the next menu option, Module status. Enter **E** or **D** at the prompt and press **Return**.

**[M] Module status**. (EtherSwitch 1420 only) Select this option to enable a module that has been disabled or to disable a module that is currently in an enabled operational state. If the module is a multiport repeater, this parameter affects all the repeater ports. Attempts to enable a module that is disabled due to a hardware failure will not succeed, and the module will automatically return to a disabled state. Enter **E** or **D** at the prompt and press **Return**.

### **Configuration Menus**

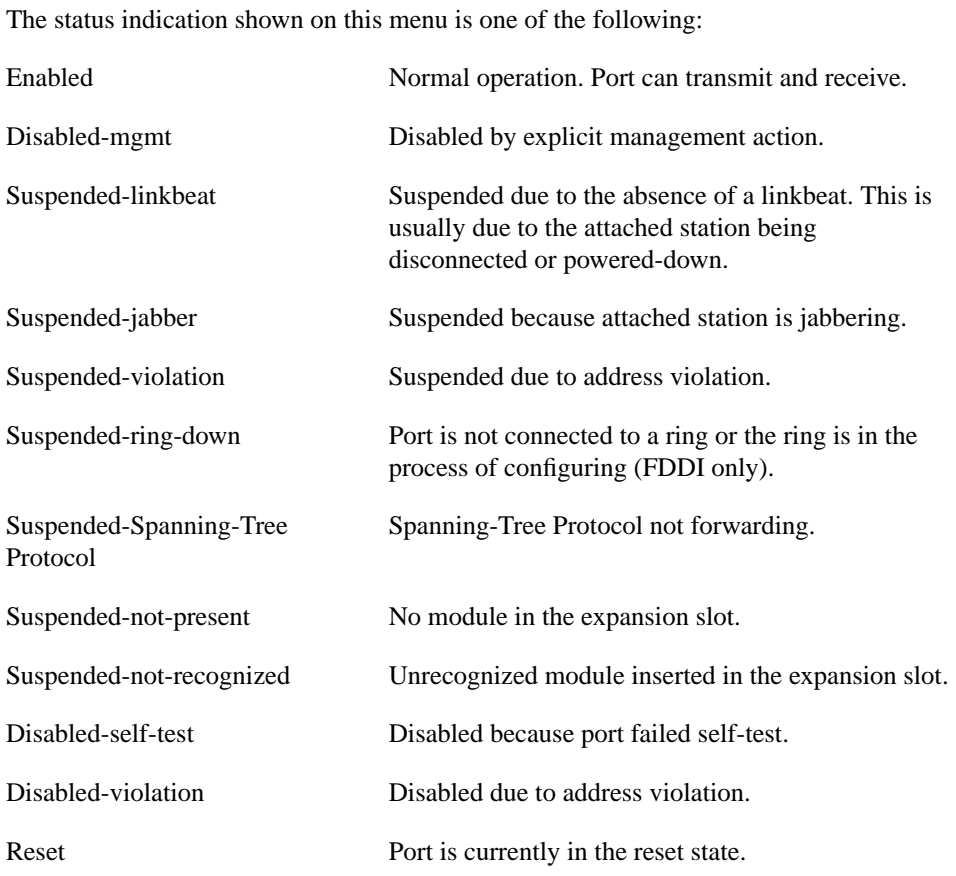

**5-32** EtherSwitch 1420 and EtherSwitch 1220 Installation and Configuration Guide

**[Full duplex**. Select this option to enable or disable full-duplex transmission on 100-Mbps ports. Full duplex is simultaneous 100-Mbps transmission in both directions yielding an aggregate bandwidth of 200 Mbps. As both ends must be configured for full duplex, the port cannot be connected to a repeater. A likely scenario would be to connect a 100BaseTX port or 100BaseFX 1-port module to a server with a 100BaseTX adapter configured for full duplex. You could also connect it to another EtherSwitch 1420 or 1220 or other 100BaseT switch or router configured for full-duplex operation. Enter an **E** or a **D** at the prompt and press **Return**.

**Note** On the EtherSwitch 1420, full-duplex operation cannot be enabled for a multiport 100BaseTX or for 100BaseFX modules.

**[I] Port priority**. Select this option to define which port is to remain enabled by Scanning-Tree Protocol if two ports form a loop. Enter a number from 0 to 255 and press **Return**.

**[C] Path cost**. Select this option to define the Spanning-Tree Protocol path cost of the port. It is inversely proportional to the LAN speed of the network interface at the port. A high path cost means the port has low bandwidth and should not be used if possible.The default is 1000/LAN-speed-in-Mbps. The path cost of 100-Mbps ports is thus 10, and the path cost of 10-Mbps ports is 100. This option also affects which port is to remain enabled by Spanning-Tree Protocol if another bridge device forms a loop with the switch. Enter a value at the prompt and press **Return**.

**[A] Port addressing**. Select this option to display the Port Addressing Menu.

**[V] View port statistics**. Select this option to display the Detailed Port Statistics Menu.

**[N] Next port**

**[P] Previous port**. Use these options to scroll back and forth between ports, displaying each port's characteristics.

**[G] Goto port**. Select this option to display the prompt. Enter one of the values and press **Return**.

Out-of-Band Management **5-33**

## FDDI Port Configuration

The following options are available for FDDI modules and are in addition to the other port configuration menu options discussed in the "Port Configuration" section in this chapter.

Display this menu, shown in Figure 5-16, by pressing **P** on the Main Menu and the letter of an expansion slot containing a EtherSwitch 1420 FDDI module.

**Ring Status**. This field indicates whether the module is successfully attached to the ring or not. The two possible values are *operational* and *non-operational.*

**[L] Novell SNAP frame translation**. Use this option to define how you want to translate Novell SNAP FDDI frames. Enter the number associated with your choice at the prompt and press **Return**.

#### **Figure 5-16 Port Configuration for FDDI Menu**

 EtherSwitch 1420 - Port A1 Configuration (Left Slot) Module Name: FDDI (Fiber SAS Model), Version 00 Description: Single Attach Station Ring Status: Not operational 802.1d STP State: Forwarding Forward Transitions: 1 ------------------------Settings------------------ [D] Description/name of port -------------------- Module Settings-------------[M] Module status Suspended-ring-down [I] Port priority (spanning tree) 128 (80 hex) [C] Path cost (spanning tree) 10 [L] Novell SNAP frame translation automatic [U] Unmatched SNAP frame destination All --------------------Actions------------------- [R] Reset FDDI module [F] Reset FDDI with factory defaults ------------------Related Menus--------------- [1] Basic FDDI settings [2] Secondary FDDI settings [A] Port addressing [V] View port statistics [N] Next port [G] Goto port [P] Previous port [X] Exit to Main Menu Enter Selection: H6830

**5-34** EtherSwitch 1420 and EtherSwitch 1220 Installation and Configuration Guide

**[U] Unmatched SNAP frame destination**. This option appears only when the you have selected Automatic as the SNAP translation format. You use it to select which FDDI-to-Ethernet translation to use for packets whose destinations cannot be determined from the Novell SNAP translation table. Enter the number associated with your choice at the prompt and press **Return**.

**[R] Reset FDDI module**. Use this option to reset the FDDI module. Enter **Y** or **N** at the prompt and press **Return**.

**[F] Reset FDDI with factory defaults**. Select this option to restore the factory default settings on the FDDI module. The module will be reset, and the new settings take effect immediately. Enter **Y** or **N** at the prompt and press **Return**.

**[1] Basic FDDI settings**. Display the Basic FDDI Settings Menu described in the "Basic FDDI Settings" section in this chapter.

**[2] Secondary FDDI settings**. Display the Secondary FDDI Settings Menu described in the "Secondary FDDI Settings" section in this chapter.

## Port Addressing

Use this menu to configure address security of a port and define static unicast and multicast addresses. You can use this menu to specify how a port filters and forwards unmatched unicast addresses and non-registered multicast addresses. Although multicast address registrations are configured elsewhere, you can use this menu to specify additional source-port filtering on the multicast addresses. For more information on these features, see the "Flooding Controls" section in the "Concepts" chapter.

Display this menu, shown in Figure 5-17, by pressing **A** on the Main Menu and responding to the prompt with the port number.

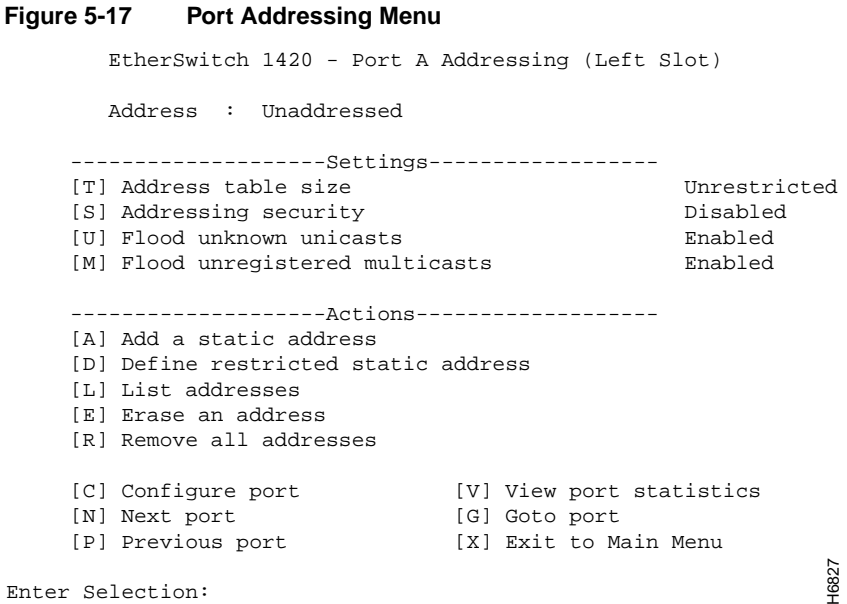

The top of the menu displays the current addressing situation:

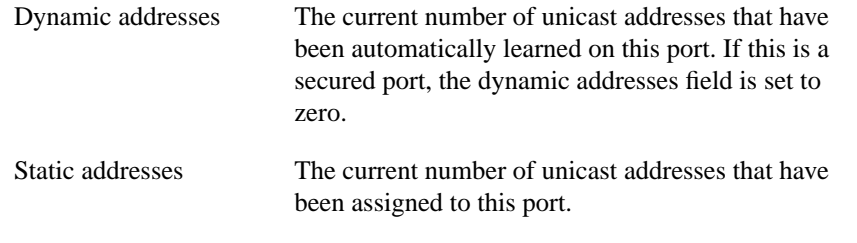

**[T] Address Table Size**. Select this option to define the size of the address table for a secured port. Enter a number between 1 and 132 at the prompt and press **Return**.

**Note** The size of the address table for an unsecure network port cannot be modified.

**[S] Addressing security**. Select this option to secure a port. Alerts can be generated when a secured port attempts to learn new addresses and its address table is full. The port can be disabled or suspended due to such address violations. See the "Securing Ports" section in the "Concepts" chapter for more information. Enter an **E** or **D** at the prompt and press **Return**.

**[U] Flood unknown unicasts**. When a frame with an unrecognized unicast destination address is received on any port, the default action is to forward the packet to all enabled ports. Select this option to inhibit the forwarding of unknown unicasts to this port. Enter **E** or **D** at the prompt and press **Return**.

**[M] Flood unregistered multicasts**. When a frame with an unregistered multicast destination address is received on any port, the default action is to forward the packet to all enabled ports. Select this option to inhibit the forwarding of unregistered multicast addresses to this port. Enter **E** or **D** at the prompt and press **Return**.

**[A] Add a static address**. If there is room in the port's address table, you can use this option to add a static unicast address to it. Enter a unicast address and press **Return.** If the address table is already full, an error message is generated. You can change the size of the address table with this menu's option **[T] Address Table Size**.

**Note** Only unicast addresses can be added. An attempt to add a multicast or broadcast address will not be accepted and will generate an error message.

**[D] Define a restricted static address**. Packets with static addresses are usually accepted from any source port. However, a restricted static address, which corresponds to source port filtering in 802.1d, is accompanied by a list of ports that are allowed to send frames to this address and port. Enter the unicast or multicast address and press **Return**.

You are then prompted for the port numbers allowed to send to this address. Enter the port numbers at the prompt and press **Return**. The switch checks the list of ports for typing errors and, if there are any, redisplays the prompt.

**[L] List addresses**. Select this option to list all dynamic and static addresses that belong to this port. The switch displays up to 15 addresses per screen; static addresses are listed first.

Out-of-Band Management **5-37**

**[E] Erase an address**. Use this option to erase a dynamic or static address assigned to the current port. Enter the address at the prompt and press **Return**.

**[R] Remove all addresses**. Select this option to remove all dynamic and static addresses currently associated with the port. Enter **Y** or **N** at the confirmation prompt and press **Return**.

**[C] Configure port**. Select this option to display the Port Menu.

**[V] View port statistics**. Select this option to display the Detailed Port Statistics Menu.

#### **[N] Next port**

**[P] Previous port**. Use these options to scroll back and forth between ports, displaying in turn the characteristics of each.

**[G] Goto port**. Select this option to display the prompt:

```
Identify port: 1 to 25[1-25], [A1], [B1]
Select [1 - 25, A, B]:
```
To display the port, enter one of the values and press **Return**.

## Port Statistics Report

This display-only menu shows frame transmit and receive statistics captured by the switch. The statistics and errors can be displayed for all ports on a per-port basis and can vary if a EtherSwitch 1420 module is installed. Figure 5-18 is a statistics report for an installed 100BaseT module. Figure 5-19 is a statistics report for an installed FDDI module. Press the **Spacebar** to update the statistics.

Display the menu by pressing **D** on the Main Menu or **V** on the Port Configuration Menu or Port Addressing Menu.

**5-38** EtherSwitch 1420 and EtherSwitch 1220 Installation and Configuration Guide

#### EtherSwitch 1420 - Port B (Right Slot) Receive Statistics Transmit Statistics ------------------------------------- ------------------------------------- Total good frames 10 Total frames 10 Total octets 640 Total octets 640 Broadcast/multicast frames 0 Broadcast/multicast frames 0 Broadcast/multicast octets 0 Broadcast/multicast octets 0 Good frames forwarded and the Deferrals of the Constantine of the O Frames filtered 0 Single collisions 0 Runt frames and the collisions of the collisions of  $\sim$  0 Multiple collisions of  $\sim$  0 No buffer discards 0 Excessive collisions 0 Queue full discards 0 Errors: Errors: FCS errors and the collisions of the collisions of the collisions of the collisions of the collisions of the collisions of the collisions of the collisions of the collisions of the collisions of the collisions of the colli alignment errors of the contributions of the control of the control of the control of the control of the control of the control of the control of the control of the control of the control of the control of the control of t 0 Jabber errors and the contract of the contract of the contract of the contract of the contract of the contract of the contract of the contract of the contract of the contract of the contract of the contract of the contract of the contra Select [A] Port addressing, [C] Configure port, [N] Next port, [P] Previous port, [G] Goto port, [R] Reset port statistics, or [X] Exit to Main Menu: H6832

#### **Figure 5-18 Detailed Port Statistics Report**

Performance or connectivity problems could be evident in the port statistics, particularly those under the heading Errors. For example, FCS and alignment errors could be the result of cabling problems such as the following:

- Exceeding the cabling-distance specifications
- Split pairs
- Defective patch-panel ports
- Wrong cable type
- Misconfigured full-duplex connection

#### **Configuration Menus**

#### **Figure 5-19 Detailed FDDI Port Statistics**

EtherSwitch 1420 - Port A (Left Slot)

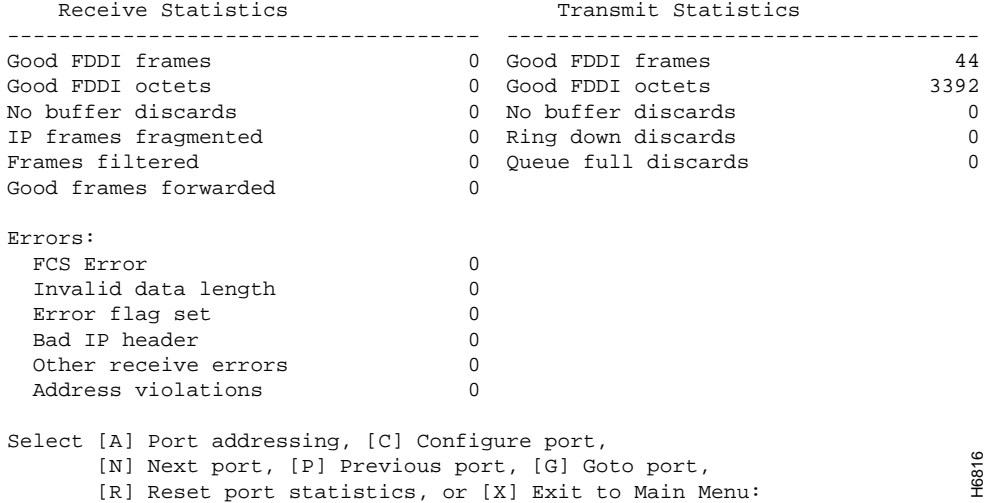

For more information on responding to the errors found here, see the "Troubleshooting" chapter. The following definitions of the types of errors found on this menu are taken from RFC 1398:

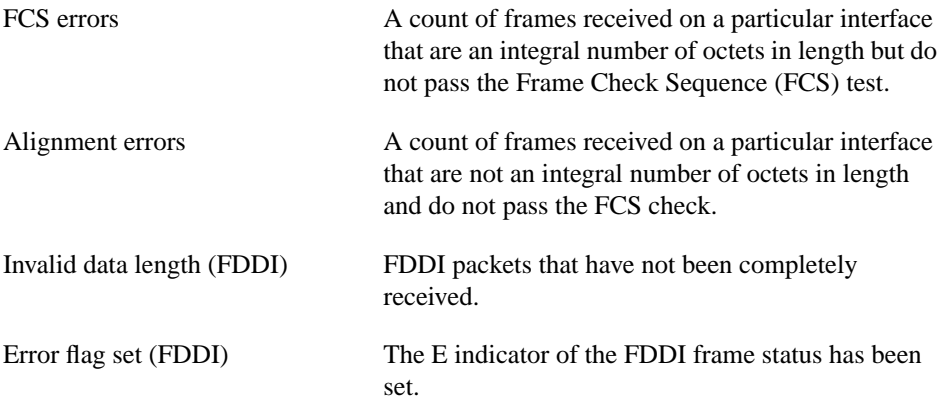

**5-40** EtherSwitch 1420 and EtherSwitch 1220 Installation and Configuration Guide

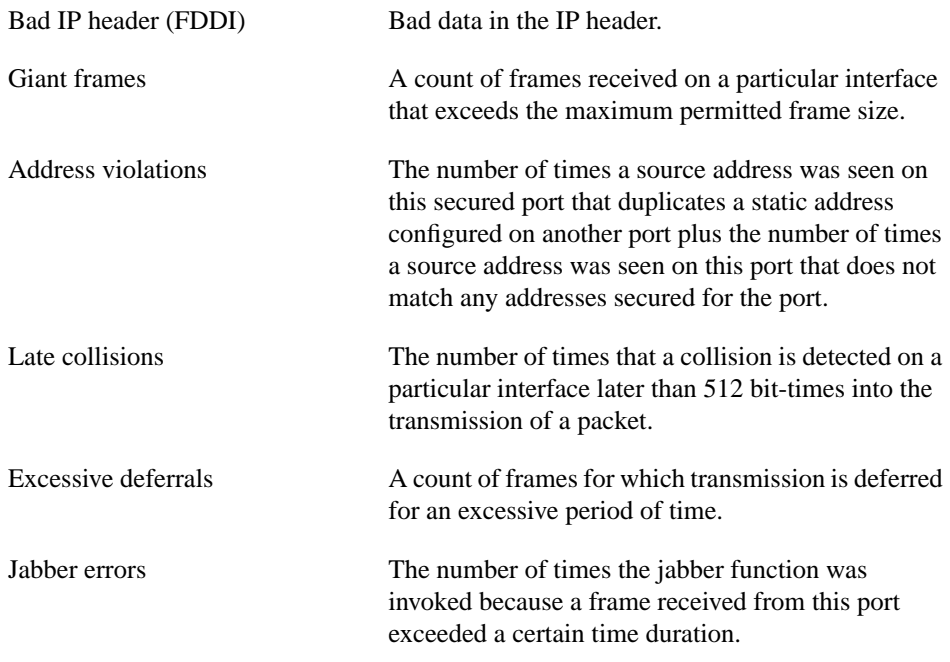

**[A] Port addressing**. Display the Port Addressing Menu.

**[C] Port configuration**. Display the Port Menu.

**[R] Reset port statistics**. Select this option to clear this port's statistics. Enter **Y** at the prompt and press **Return**.

To update the screen press the **Spacebar**. You can scroll through port statistics using the **Return** key or the following keys:

**[N]** Next port

**[P]** Previous port

**[G]** Goto port

Out-of-Band Management **5-41**

## Firmware Configuration

Use this menu to display the firmware version currently used by the switch and to perform firmware upgrades. You can also upgrade the firmware for EtherSwitch 1420 FDDI modules and download diagnostic software for use by customer support. The version number of the currently executing firmware and the size of the system's Flash memory is displayed under System Information. If there is a firmware upgrade in progress, its status is displayed in the Upgrade status field.

**Note** It is important to note that firmware for the EtherSwitch 1420 FDDI modules is different from the switch firmware. If you upgrade the firmware for your EtherSwitch 1420, it has no effect on an installed FDDI module. In the same way, upgrading the FDDI module firmware leaves the EtherSwitch 1420 firmware unchanged.

You upgrade EtherSwitch 1420 and 1220 firmware by first downloading an upgrade file into a temporary area. After it is validated by the existing firmware, the new image is transferred into Flash memory, the switch resets, and the new firmware begins executing immediately. If the upgrade file is invalid, the temporary image is discarded, the existing firmware continues to execute, and the firmware upgrade ends.

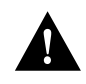

**Caution** During the transfer of the upgrade file, the switch might not respond to commands for as long as one minute. This is normal and correct. If you interrupt the transfer by turning the switch off and on, the firmware could be corrupted. If this happens, follow the procedure described in "Using the Diagnostic Console" in the chapter "Troubleshooting" to restart the firmware.

Display this menu, shown in Figure 5-20, by pressing **F** on the Main Menu.

#### **Figure 5-20 Firmware Configuration Menu**

```
 EtherSwitch 1420 - Firmware Configuration
     -----------------System Information------------
     FLASH: 1024K bytes
     V5.12
     Upgrade status:
     No upgrade currently in progress.
    ------------------- Module Information------------
     Slot A v1.13 written 12-27-1996 04:55:36 from 192.009.200.213: valid 
    ----------------------Settings------------------
    [S] Server: IP address of TFTP server 0.0.0.0
     [F] Filename for firmware upgrades 
    [A] Accept upgrade transfer from other hosts Enabled
     --------------------Actions-------------------
     [1] FDDI (A) XMODEM upgrade [2] FDDI (B) XMODEM upgrade
 [3] FDDI (A) TFTP upgrade [4] FDDI (B) TFTP upgrade
 [U] System XMODEM upgrade [D] Download test subsystem (XMODEM)
 [T] System TFTP upgrade [X] Exit to Main Menu
                                                                       H6817
```
Enter Selection:

How you upgrade the firmware depends on your installation. There are three possibilities:

• From a TFTP server

Before the upgrade can be performed, you need to enter the name of the TFTP server and the name of the file containing the upgrade. The actual upgrade can be initiated through the management console or with any SNMP-compatible management station. As a result, the switch retrieves the upgrade file from the server via TFTP.

• From a TFTP client

A TFTP client can put the firmware upgrade into the switch.

• With the XMODEM protocol

Use a terminal attached to the RS-232 port at the back of the switch to transfer the firmware via the XMODEM protocol.

### Upgrading EtherSwitch 1420 and 1220 Firmware with a TFTP Server

- **Step 1** Select option **S** and enter the IP address of the server where the upgrade file is located.
- **Step 2** Select option **F** and enter the name of the firmware-upgrade file.
- **Step 3** Make sure the switch can reach the TFTP server. Select option **T** to initiate the TFTP transfer; the switch contacts the server to get the upgrade file.
- **Step 4** Verify the upgrade is in progress by checking the System Information section of the Firmware Upgrade Menu. During the transfer, the switch does not respond to commands for about one minute.
- **Step 5** When the transfer is complete, the switch resets and begins using the new firmware.

**Note** You can also initiate a TFTP transfer by setting the MIB object upgradeTFTPInitiate. This object is described in the *EtherSwitch 1420 and EtherSwitch 1220 MIB Reference Manual*.

### Upgrading EtherSwitch 1420 and 1220 Firmware with a TFTP Client

- **Step 1** On the TFTP client workstation, establish a TFTP session with the IP address assigned to the switch.
- **Step 2** Ensure that the TFTP client is in binary transfer mode.
- **Step 3** At the command line enter **put** and the filename.
- **Step 4** Verify the upgrade is in progress by checking the System Information section of the Firmware Upgrade Menu. During the transfer, the switch does not respond to commands for about one minute.
- **Step 5** When the transfer is complete, the switch resets and begins using the new firmware.

**5-44** EtherSwitch 1420 and EtherSwitch 1220 Installation and Configuration Guide

### Upgrading EtherSwitch 1420 and 1220 Firmware with XMODEM

This procedure is largely dependent on the modem software you're using.

- **Step 1** Select option **U**.
- **Step 2** When the first XMODEM request appears, use the appropriate command to start the transfer. During the transfer, the switch does not respond to commands for about one minute.
- **Step 3** The switch resets after a successful transfer, the newly downloaded firmware begins to execute, and the Logon Security Menu is displayed.

### Upgrading FDDI Firmware with a TFTP Server

This procedure is for upgrading the FDDI module firmware, *not* the switch firmware.

The options you use in this procedure depend on the expansion slot containing the EtherSwitch 1420 FDDI module.

- **Step 1** Select option **S** and enter the IP address of the server where the FDDI upgrade file is located.
- **Step 2** Select option **F** and enter the name of the firmware-upgrade file.
- **Step 3** Select option **3** (for the A slot) or **4** (for the B slot) to initiate the TFTP transfer; the switch contacts the server to get the upgrade file.

### Upgrading FDDI Firmware with a TFTP Client

The following procedure is for upgrading the FDDI module firmware, *not* the switch firmware.

- **Step 1** On the TFTP client workstation, establish a TFTP session with the IP address assigned to the switch.
- **Step 2** Ensure that the TFTP client is in binary transfer mode.
- **Step 3** At the command line enter **put** and the filename. If there are two FDDI modules installed, the following rules apply:
	- If the firmware in one of the FDDI modules is invalid, it is automatically upgraded.
	- If the upgrade firmware has a higher version number than the firmware in slot A, then upgrade slot A.
	- If slot A firmware has the same or a higher version number, then upgrade slot B.
- **Step 4** Verify the upgrade is in progress by checking the System Information section of the Firmware Upgrade Menu. If the upgrade is in progress, the field reads: in-progress.
- **Step 5** When the transfer is complete, the FDDI module resets and begins using the new firmware.

#### Upgrading FDDI Firmware with XMODEM

The following procedure is for upgrading the FDDI module firmware, *not* the switch firmware. It is dependent on the modem software you're using.

- **Step 1** Select option **1** for expansion slot A or **2** for expansion slot B.
- **Step 2** When the first XMODEM request appears, use the appropriate command to start the transfer.
- **Step 3** FDDI resets after a successful transfer.

**[S] Server: IP address or TFTP server**. Enter the IP address of the TFTP server where the upgrade file is located.

**[F] Filename for firmware upgrades**. Enter the name of the firmware upgrade file to be downloaded and press **Return**. The file should be on a TFTP server.

**[A] Accept upgrade transfer from other hosts**. You have the option of accepting upgrades from TFTP clients on the network. Use this option to enable or disable this function and press **Return**.

#### **[1] FDDI XMODEM upgrade**

#### **[2] FDDI TFTP upgrade**

**[U] System XMODEM upgrade**. Select this option to upgrade the firmware using a modem. Enter **N** to return to the Firmware Upgrade Menu or **Y** to begin the transfer. The following prompt appears:

```
Please initiate XMODEM transfer.
Awaiting transfer . . . C
```
C is the first XMODEM/CR protocol request. Use the appropriate application-specific command to start the transfer. Upon completion of the transfer, the switch resets and the newly downloaded firmware begins to execute. The Logon Security Menu is displayed.

**[T] System TFTP upgrade**. Use this option to upgrade the firmware from a TFTP server. The address of the server and the name of the file must already be set.

**[D] Download test subsystem (XMODEM)**. This option is reserved for use by the customer support group and is used to download diagnostic software.

## RS-232 Interface Configuration

Use this menu, shown in Figure 5-21, to define the RS-232 port's physical characteristics—baud rate, stop bits, and the like—and call-features such as the time delay between outgoing calls. Note that the changes you make to parameters under the heading Group Settings are not invoked until you press **G**. Press **C** to cancel the session and return to the previous settings.

Display this menu by pressing **I** on the Main Menu.

#### **Figure 5-21 RS-232 Port Configuration Menu**

 EtherSwitch 1420 - RS-232 Interface Configuration -----------------Group Settings-------------- [B] Baud rate 9600 baud [D] Data bits 8 bit(s) [S] Stop bits 1 bit(s) [P] Parity setting None -----------------------Settings------------------[M] Match remote baud rate (auto baud) Enabled [A] Auto answer Enabled [N] Number for dial-out connection [T] Time delay between dial attempts 300 [I] Initialization string for modem --------------------Actions------------------- [C] Cancel and restore previous group settings [G] Activate group settings [X] Exit to Main Menu Enter Selection: H6833

**[B] Baud rate**. Enter the baud rate for the RS-232 port of the switch and press **Return**.

**[D] Data bits**. Enter the data bits value for the serial port and press **Return**. Valid values are 7 and 8.

**[S] Stop bits**. Enter the stop bits value for the serial port and press **Return**.

**[P] Parity settings**. Change the parity settings for the serial port and press **Return**.

**[M] Match remote baud rate**. Select this feature to enable the RS-232 port to automatically match the baud rate of an incoming call. The switch only matches a baud rate lower than its configured baud rate. After the call, the switch reverts to its configured rate.

**[A] Auto answer**. Select this feature to enable the auto-answer feature. Enter **E** or **D** at the prompt and press **Return**.

**5-48** EtherSwitch 1420 and EtherSwitch 1220 Installation and Configuration Guide

**[N] Number for dial-out connection**. Enter the phone number the switch is configured to use when dialing out. This number is dialed when the switch is configured to communicate with a remote terminal upon power-up or reset. If the dial-out is unsuccessful and auto-answer is enabled, the switch ceases dialing and awaits incoming calls.

Up to 48 characters can be entered. Use the **Backspace** followed by **Return** to delete the number. Using the format required by your modem, enter the number at the prompt and press **Return**.

**[T] Time delay between attempts**. Enter the amount of time in seconds between dial-out attempts and press **Return**. Zero disables retry.

**[I] Initialization string for modem**. Change the initialization string to match your modem requirements. Up to 48 characters can be entered.

**Note** Do not specify an AT prefix or end-of-line suffix.

Enter the new string at the prompt and press **Return**.

**[C] Cancel and restore previous group settings**. Select this option to undo any new values entered for the baud rate, data bits, stop bits, and parity setting. Values are restored to those last saved.

**[G] Activate group settings**. This option activates the setting you have entered for baud rate, data bits, stops bits, and parity settings. After selecting this option, configure the attached terminal to match the new settings. Enter **Y** or **N** at the prompt and press **Return**.

## **Usage Summaries**

Use this menu, shown in Figure 5-22, to display network statistics in the form of summary displays showing all ports. Press **U** on the Main Menu to display this menu. These statistics are read only; press **Return** or the **Spacebar** to refresh them at any time.

**Figure 5-22 Usage Summary Menu**

EtherSwitch 1420 - Usage Summaries

- [P] Port Status Report
- [M] Module Status Report
- [A] Port Addressing Report
- [E] Exception Statistics Report
- [U] Utilization Statistics Report
- [B] Bandwidth Usage Report
- [X] Exit to Main Menu

Enter Selection:

H6837

## Port Status Report

This report, shown in Figure 5-23, summarizes the status of all ports as defined on the Ports Menu. Definitions of these terms can be found under the "Port Configuration" section in this chapter.

Display this report by pressing **U** on the Main Menu and **P** on the Usage Summary Menu.

#### **Figure 5-23 Port Status Report**

EtherSwitch 1420 - Port Status Report

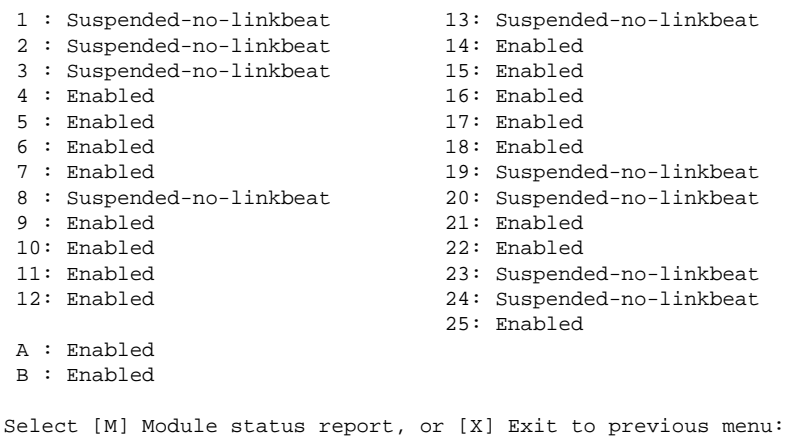

H6831

## Module Status Report

This report, shown in Figure 5-24, displays the status of the installed modules. Definitions of these terms can be found under the "Port Configuration" section in this chapter.

Display this menu by pressing **U** on the Main Menu and **P** on the Usage Summary Menu.

## **Figure 5-24 Module Status Report**

 EtherSwitch 1420 - Module Status Report FDDI (Fiber SAS Model), Version 00 (Left Slot) Module Status: Suspended-ring-down Port A1: Suspended-ring-down 100Base-TX(8 Port UTP Model), Version 0 (Right Slot) Module Status: Suspended-no-linkbeat Port B1: Suspended-no-linkbeat Port B5: Suspended-no-linkbeat Port B2: Suspended-no-linkbeat Port B6: Suspended-no-linkbeat Port B3: Suspended-no-linkbeat Port B7: Suspended-no-linkbeat Port B4: Suspended-no-linkbeat Port B8: Suspended-no-linkbeat Select [P] Port status report, or [X] Exit to previous menu: H6824

**5-52** EtherSwitch 1420 and EtherSwitch 1220 Installation and Configuration Guide

## Port Addressing Report

This report, shown in Figure 5-25, displays the port's address mode, dynamic or static, and how many addresses have been assigned to the port.

Display this report by pressing **U** on the Main Menu and **A** on the Usage Summary Menu.

#### **Figure 5-25 Port Addressing Report**

EtherSwitch 1420 - Port Addressing Report

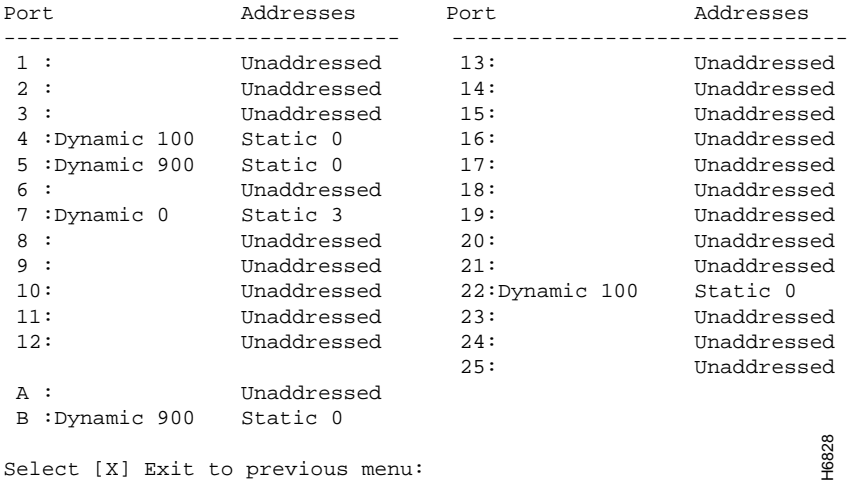

The two columns on this menu have the following values:

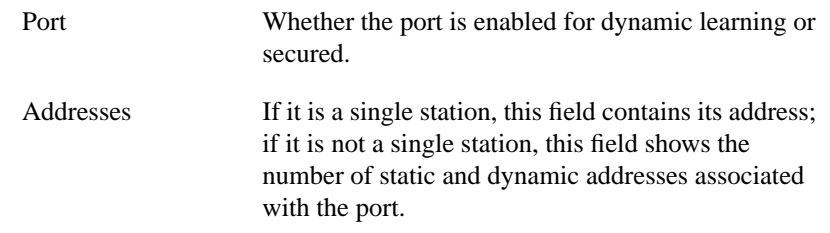

Out-of-Band Management **5-53**

## Exception Statistics Report

This report, shown in Figure 5-26, displays the number of receive errors, transmit errors, and security violations for each port. Display this menu by pressing **U** on the Main Menu and **E** on the Usage Summary Menu.

#### **Figure 5-26 Exception Statistics Report**

EtherSwitch 1420 - Exception Statistics Report (Frame counts)

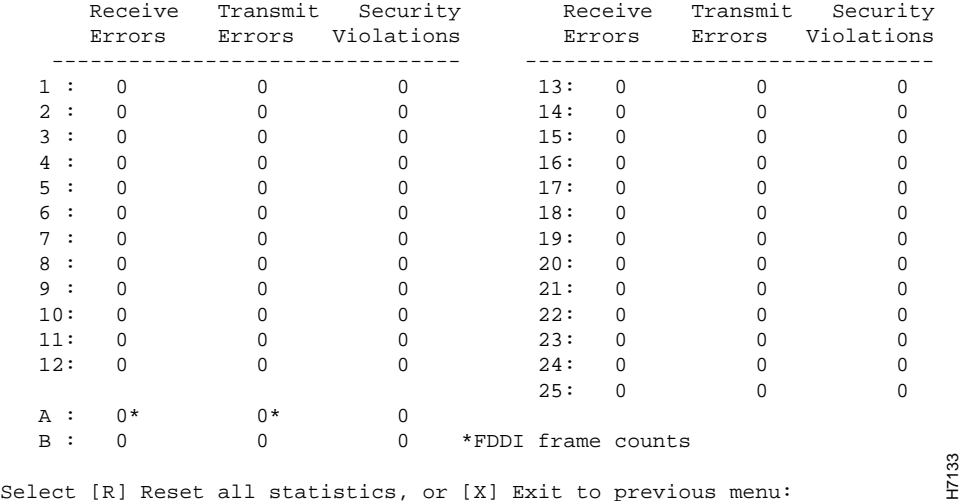

Select [R] Reset all statistics, or [X] Exit to previous menu:

The figures displayed are actually totals of various kinds of errors:

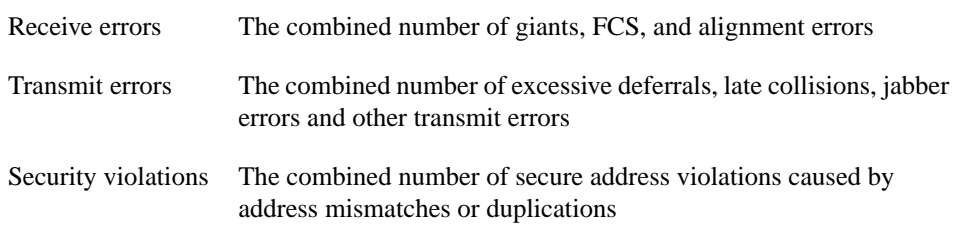

**5-54** EtherSwitch 1420 and EtherSwitch 1220 Installation and Configuration Guide

**[R] Reset all statistics**. Select this option to reset all statistics to zero. Respond to the confirmation prompt and press **Return**.

## Utilization Statistics Report

This report, shown in Figure 5-27, displays the frame-count statistics generated by the EtherSwitch 1420 and 1220. Display this report by pressing **U** on the Main Menu and **U** on the Usage Summary Menu.

### **Figure 5-27 Utilization Statistics Report**

EtherSwitch 1420 - Utilization Statistics Report (Frame counts)

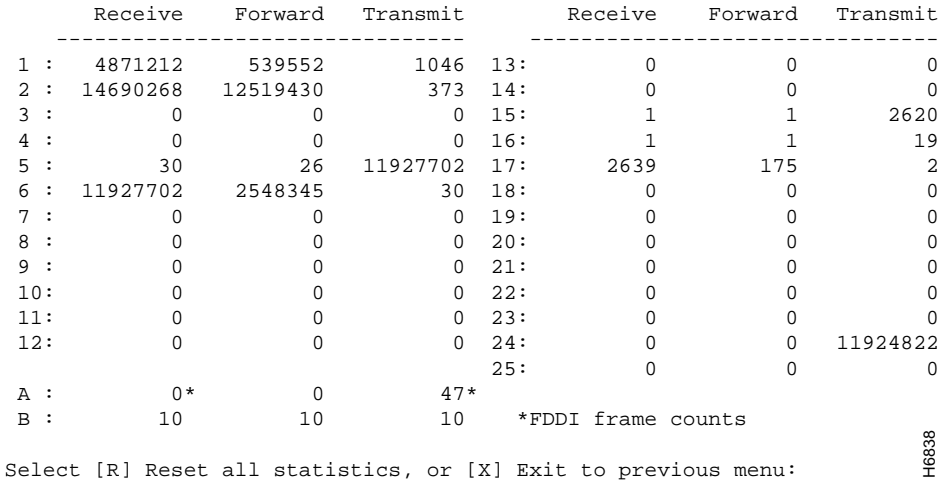

Out-of-Band Management **5-55**

Column headings have the following meanings:

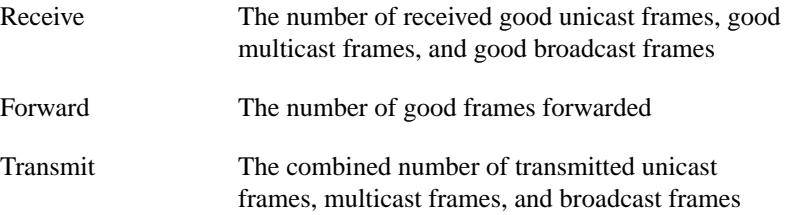

**[R] Reset all statistics**. Select this option to reset all statistics to zero. Respond to the confirmation prompt and press **Return**.

## Bandwidth Usage Report

This report, shown in Figure 5-28, displays the peak bandwidth of the network during a given period of time. The switch displays a list of the last twelve recordings of maximum bandwidth, in Mbps, according to a time interval you set. Display this menu by pressing **U** on the Main Menu and **B** on the Usage Summary Menu.

```
Figure 5-28 Bandwidth Usage Report
                                                           H6811
EtherSwitch 1420 - Bandwidth Usage Report
     -----<br>----------------------Settings-------------------
     Current bandwidth usage 1 Mbps
     [T] Capture time interval 24 hour(s)
      -----------Last 12 Capture Intervals----------
      Start Capture Time Peak Time Peak Mbps
 * 1. Wed May 01 00:00:00 Wed May 01 16:15:42 20
   2. 
   3. 
   4. 
   5. 
   6. 
   7. 
   8. 
   9. 
  10. 
  11. 
  12. 
      ----------------------Actions-------------------
  [C] Clear table [R] Reset current(*) entry
  [X] Exit to previous menu
 Enter Selection:
```
**[T] Capture time interval**. Use this option to define the time interval during which data is collected to calculate bandwidth usage. The peak utilization in Mbps is shown by the farthest right amber LED. Table 1-6 in the chapter "Overview" shows the bandwidth associated with each LED. Enter a number between 1 and 24 and press **Return**.

**[C] Clear table**. Select this option to clear the bandwidth table. Enter **Y** or **N** at the confirmation prompt and press **Return**.

**[R] Reset current entry**. This option sets the current table entry to zero and allows new information to be recorded. The current table entry is marked by an asterisk (\*). Enter **Y** or **N** at the confirmation prompt and press **Return**.

## Basic FDDI Settings

This screen, shown in Figure 5-29, displays the most common FDDI settings but does not allow you to set any parameters. Each parameter is described below.

Display this menu by entering **1** on the Port Configuration Menu.

#### **Figure 5-29 Basic FDDI Settings Menu**

EtherSwitch 1420 - Port A1 (Left Slot) Basic FDDI Settings

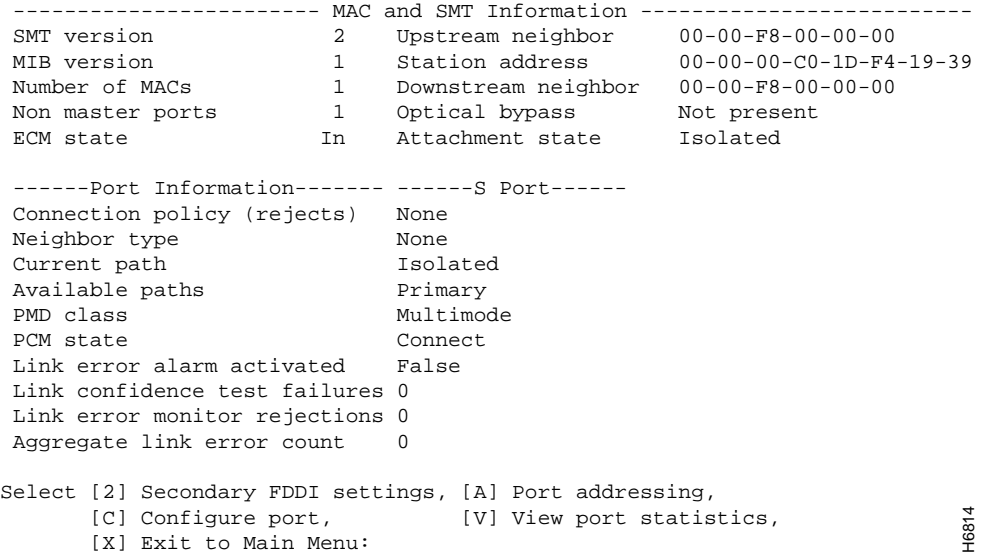

**[2] Secondary FDDI settings**. Display the menu described in the "Secondary FDDI Settings" section in this chapter.

**[C] Configure port**. Display the menu described in the "Port Configuration" section in this chapter.

**[A] Port addressing**. Display the menu described in the "Port Addressing" section in this chapter.

**5-58** EtherSwitch 1420 and EtherSwitch 1220 Installation and Configuration Guide

**[V] View port statistics**. Display the port statistics report described in the "Port Statistics Report" section in this chapter.

## MAC and SMT Information

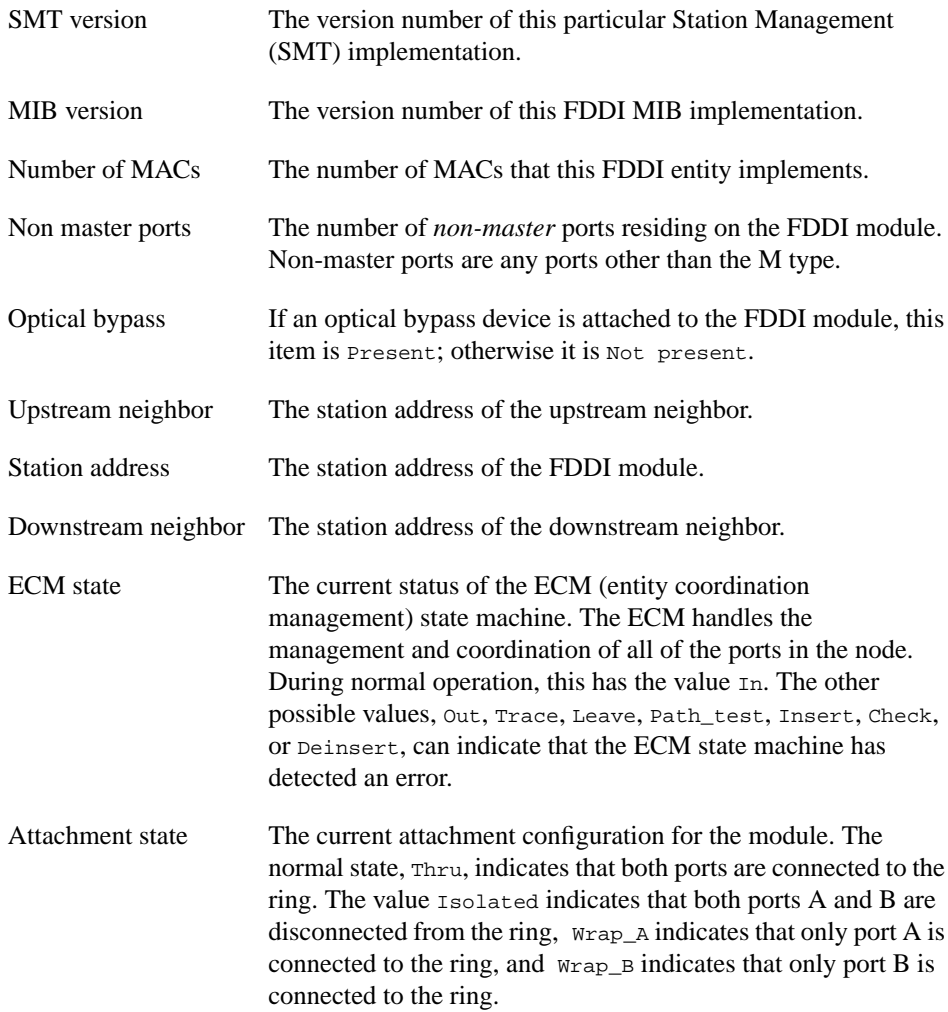

Out-of-Band Management **5-59**

### **Usage Summaries**

## Port Information

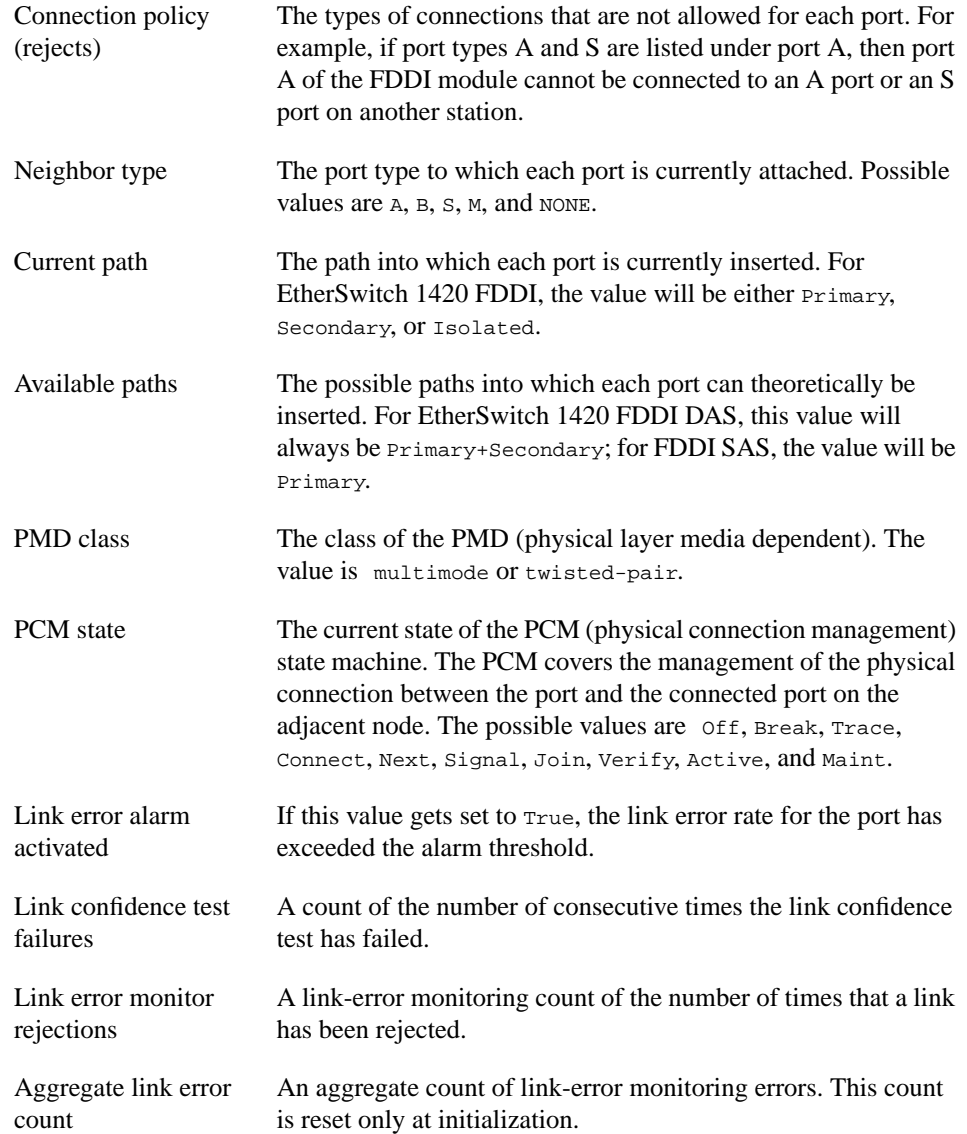

**5-60** EtherSwitch 1420 and EtherSwitch 1220 Installation and Configuration Guide

## Secondary FDDI Settings

This screen, shown in Figure 5-30, contains some of the less common FDDI settings. You can change three of the parameters; all others are display only.

Display this menu by entering **2** on the Port Configuration Menu.

### **Figure 5-30 Secondary FDDI Settings Menu** EtherSwitch 1420 - Port A1 (Left Slot) Secondary FDDI Settings ------------MAC and SMT Information----------- Remote disconnect flag False Station path status Separated Requested token rotation time **Separated** 164986880 ns Requested token rotation time 164986880 ns<br>Negotiated token rotation time 164986880 ns Negotiated token rotation time 01d upstream neighbor 00-00-00-00-00-00-00-00-00-00<br>00-00-F8-00-00-00-00-00-00-00-00 Old downstream neighbor 00-00-F8-00-00-00 MAC's downstream port type Frame error flag<br>
Frame processing functions<br>
Frame processing functions<br>
False examples and the false example of the factor of the factor of the false of the France of the France of the France of the France of the France Frame processing functions MAC's available paths **Primary** ---------------------Settings------------------[N] Notification timer value 30 second(s)<br>
Nicoblod [U] Use authorization string Disabled [S] Authorization string [1] Basic FDDI settings [A] Port addressing [C] Configure port [V] View port statistics [X] Exit to Main Menu

Enter Selection:

H6815

### **Usage Summaries**

## MAC and SMT Information

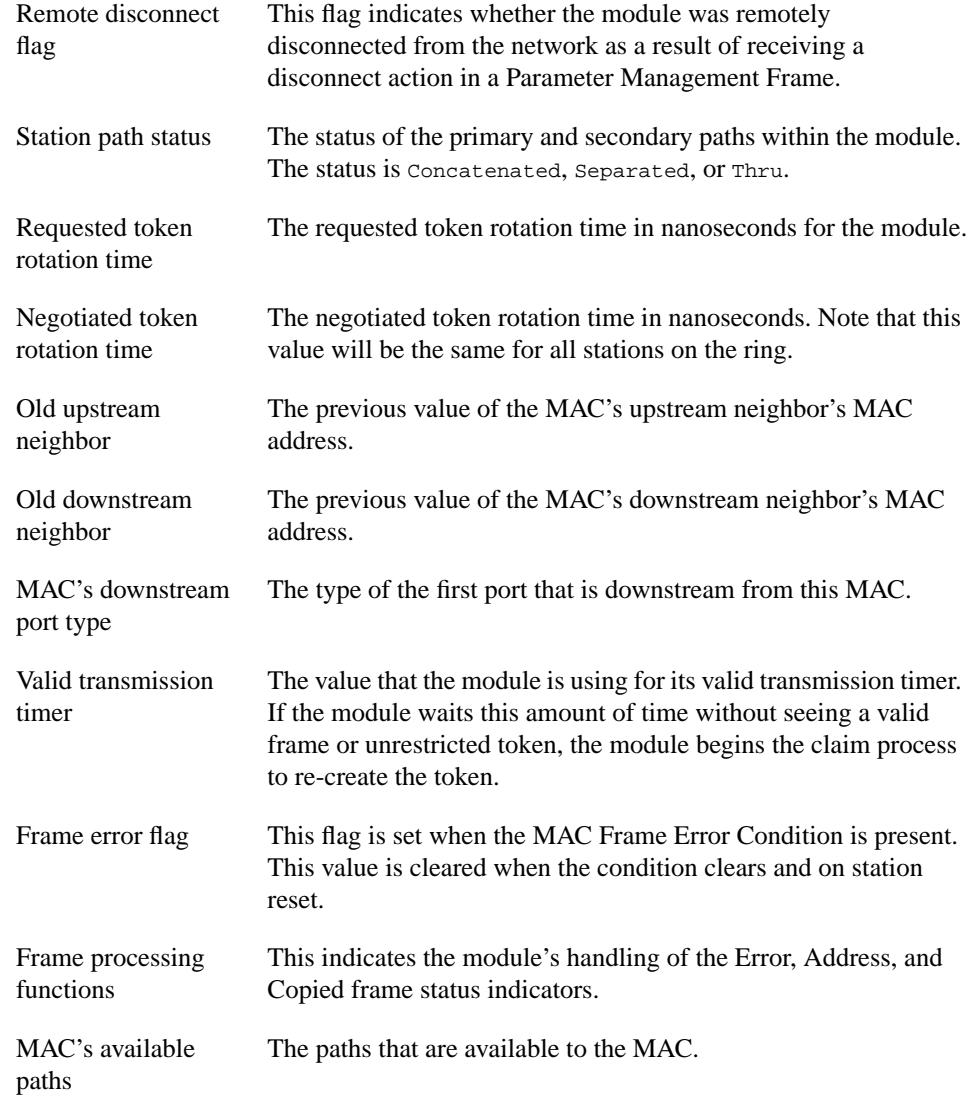

**5-62** EtherSwitch 1420 and EtherSwitch 1220 Installation and Configuration Guide

**[N] Notification timer value**. Use this option to assign a new value to fddimibSMTNotify. Enter a value according to the prompt and press **Return**.

This value is the timer, expressed in seconds, used in the Neighbor Notification protocol. It has a range of 2 seconds to 30 seconds. The default value is 30.

```
Current setting ==> 30
   New setting ==>
```
**[U] Use authorization string**. Select this option to enable or disable authorization checking for the SMT entity. When this item is selected, the following prompt is displayed:

```
When the authorization string checking is enabled, the
FDDI module will use the current authorization string to verify SMT
requests from remote stations. This value is disabled by default.
Use of authorization string checking may be [E]nabled or [D]isabled
Current setting ==> Disabled
   New setting ==>
```
**[S] Authorization string**. Select this option to assign a new authorization string value. The authorization string is from 0 to 32 bytes in length; the length must be a multiple of 4 bytes. When this item is selected, the following prompt is displayed:

```
The authorization string is used in the verification of SMT requests. The
length of the authorization string must be a multiple of 4 bytes.
Input the new authorization string.
```

```
Current ==> mgmtpswd
   New ==
```
**[1] Basic FDDI settings**. Display the menu described in the "Basic FDDI Settings" section in this chapter.

**[C] Configure port**. Display the menu described in the "Port Configuration" section in this chapter.

**[A] Port addressing**. Display the menu described in the "Port Addressing" section in this chapter.

**[V] View port statistics**. Display the port statistics report described in the "Port Statistics Report" section in this chapter.

**5-64** EtherSwitch 1420 and EtherSwitch 1220 Installation and Configuration Guide